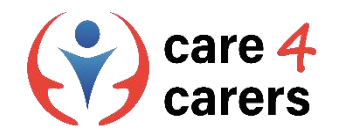

# CARE4CARERS R3 TRÆNINGS MODUL Modul 3 - Digital Kompetence

ENHED 3.1: HVORDAN HÅNDTERE MAN INFORMATION AND DATA

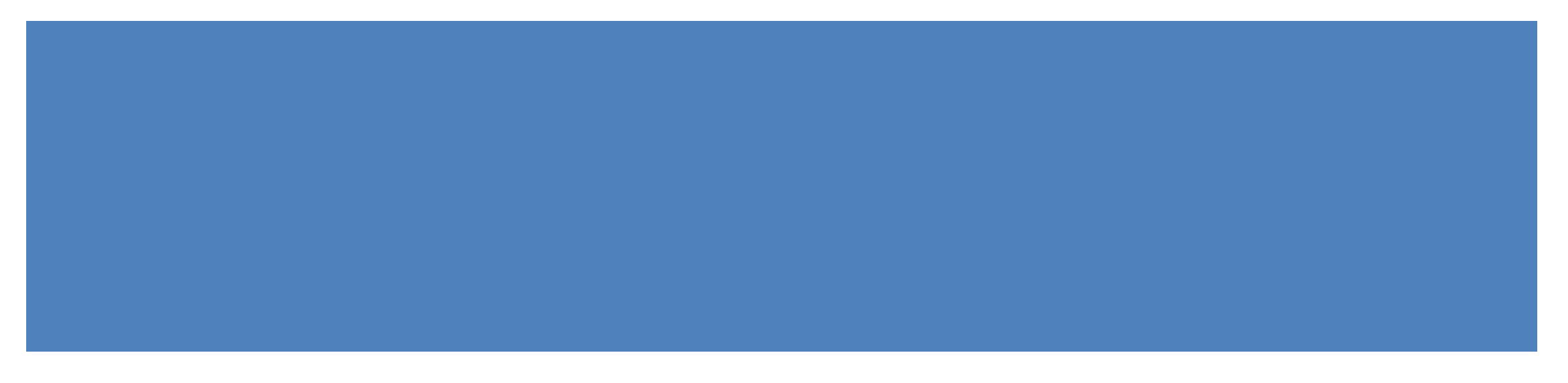

Finansieret af Den Europæiske Union. Synspunkter og holdninger, der kommer til udtryk, er udelukkende forfatterens/forfatternes og er ikke nøvendigvis udtryk for Den Europæiske Unions eller Det Europæiske Forvaltningsorgan for Uddannelse og Kulturs (EACEA) officielle holdning. Hverken den Europæiske Union eller EACEA kan holdes ansvarlig herfor.

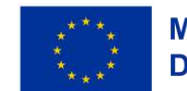

**Medfinansieret af Den Europæiske Union** 

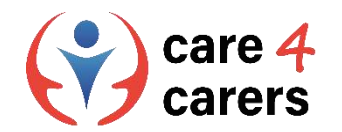

# LÆRINGSMÅL

- at kunne foretage en kritisk vurdering af digitalt indhold og information
- at kende de vigtigste kriterier for at kontrollere ægtheden af websteder og e-mails

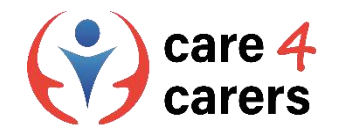

# DIGITAL DANNELSE

- Digital dannelse er et sæt færdigheder, der omfatter evnen til at bruge digital teknologi til at finde information og til kritisk at vurdere informationens autoritet og relevans.
- ◼ At være digitalt kompetent er generelt at være i stand til at bruge internettet og andre typer elektroniske medier på måder, der øger personlig succes, velstand og meningsfuld dialog med andre.

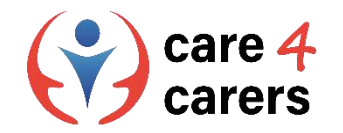

## DIGITAL DANNELSE - KRITISK TÆNKNING

- ◼ Digital adgang til et bredt spektrum af information fører til en øget betydning af kritisk tænkning og beslutningsfærdigheder, når det drejer sig om at bruge digital teknologi.
- ◼ Kritisk tænkning er evnen til at anvende ræsonnement og logik på nye eller ukendte idéer, meninger og situationer. Kritisk tænkning indebærer, at man ser tingene på en åben måde og undersøger en idé eller et koncept fra så mange vinkler som muligt.
- Denne vigtige færdighed gør det muligt at se ud over sin egen opfattelse af verden og bedre at forstå andres holdninger.

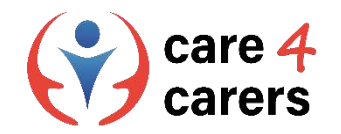

# KRITISK TÆNKNING

- Teknologien gør både læring og kommunikation helt anderledes end tidligere, og en grundig forståelse af disse konsekvenser er et vigtigt skridt i retning af digital kompetence.
- Man bør ikke tage gyldigheden af hver af disse idéer for pålydende, men i stedet undersøge dem med et kritisk øje. Da alle og enhver kan offentliggøre onlineindhold, har den enkelte forfatters ekspertise og baggrund direkte indflydelse på nøjagtigheden af de indsamlede oplysninger.

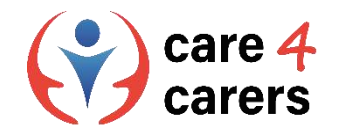

# DIGITAL DANNELSE – VISUAL DANNELSE

Visuel dannelse er tæt forbundet med kritisk tænkning, fordi det indebærer evnen til at fortolke betydningen af digitale billeder, tekst, videoer og andre typer præsentationer for at skelne potentielle falske oplysninger fra validerede oplysninger.

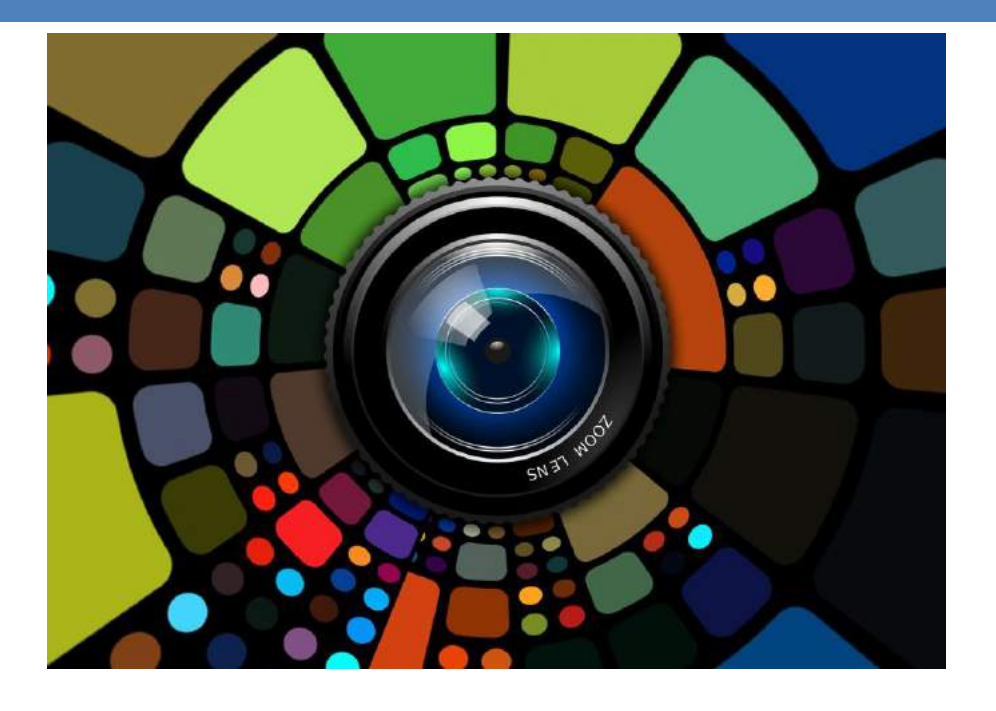

Video: What is Visual Literacy? On Study.com (login er nødvendigt) [https://study.com/learn/lesson/visual-literacy-skills-overview-examples-what-is-visual](https://study.com/learn/lesson/visual-literacy-skills-overview-examples-what-is-visual-literacy.html#quiz-course-links)literacy.html#quiz-course-links

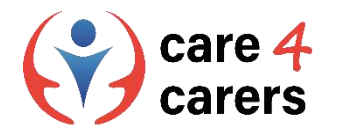

#### **Kritisk dannelse: Hvordan man vurderer digitale medier**

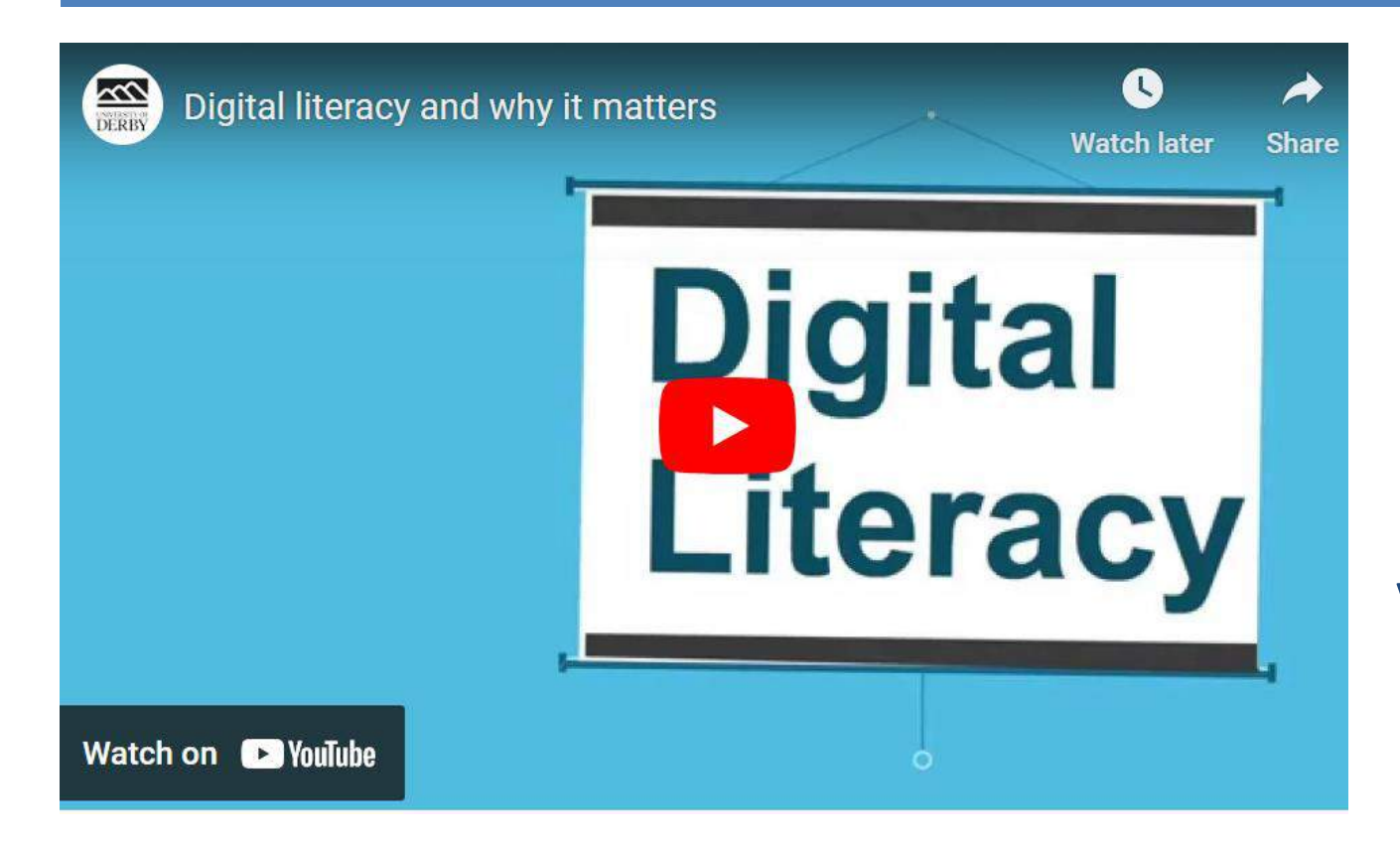

For at kunne bruge digitale medier kritisk skal du vurdere oplysningernes pålidelighed, kunne se, hvornår et værk er partisk, og kunne se, om skaberne er troværdige.

Video: Digital Literacy and Why it matters by University of Derby: <https://youtu.be/p2k3C-iB88w>

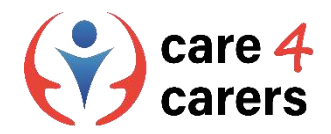

#### Vigtigste kriterier for webstedernes troværdighed

#### **Websteders troværdighed – hvad skal du holde øje med?**

- 1.Kontroller webstedets tillidssegl
- 2. Har det hængelåsen med HTTPS?
- 3. Kontroller webstedets kontaktside
- 4. Har virksomheden en tilstedeværelse på de sociale medier?
- 5. Klik ikke på mistænkelige links/ pop ups
- 6. Se efter stave- og grammatikfejl
- 7. Tjek, om der findes en privatlivspolitik på webstedet
- 8. Vær meget opmærksom på URL-adressen
- 9. Kend de åbenlyse tegn på malware

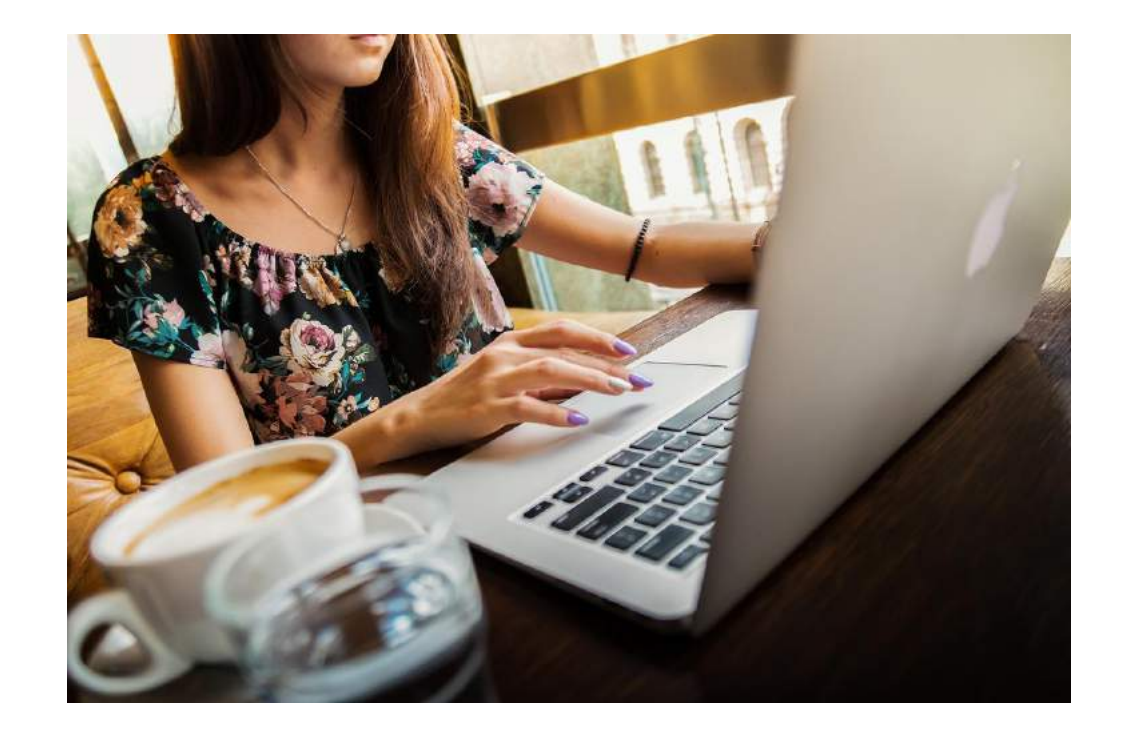

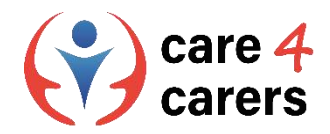

#### Vigtigste kriterier for webstedernes troværdighed

#### **Kontroller webstedets Trust Seal/tillidssegl**

Et tillidssegl forsøger at kommunikere til dig som slutbruger, at det websted, de er på, er sikkert, og at virksomheden selv prioriterer sikkerheden højt. Det er et stempel, der er tildelt af en sikkerhedspartner, og som er en indikation af webstedets legitimitet. Man bør ikke stole på segl, der ikke gør noget, når man klikker på dem, da der sandsynligvis er tale om ulovlige kopier af segl.

#### **Vær opmærksom på URL**

En simpel måde at identificere, om en URL er et homografisk phishing-angreb, er at kopiere og indsætte URL'en i en anden fane. Når URL'en indsættes på adresselinjen, vises den som den oprindelige URL.

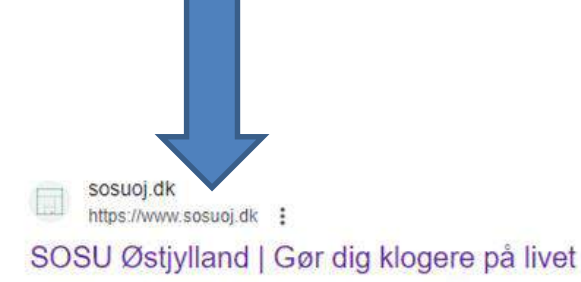

Ungdomsuddannelser og efteruddannelse for dig, der vil arbejde med mennesker og gøre en forskel. SOSU Hjælper, SOSU Assistent, Pædagogisk Assistent og EUX.

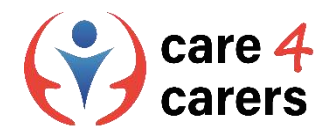

#### Vigtigste kriterier for webstedernes troværdighed

#### **Har websiden en hængelås sammen med HTTPS?**

Hængelåsen på et websted betyder, at et websted er sikret af en [TLS/SSL certificate](https://www.digicert.com/tls-ssl/business-tls-ssl-certificates) der krypterer brugerdata. Du kan se efter låsen øverst til venstre i adresselinjen.

Hvis siden ikke har en hængelås, vil de fleste [browsers vise](https://www.digicert.com/dc/blog/not-secure-warning-what-to-do/) en "not secure" advarsel.

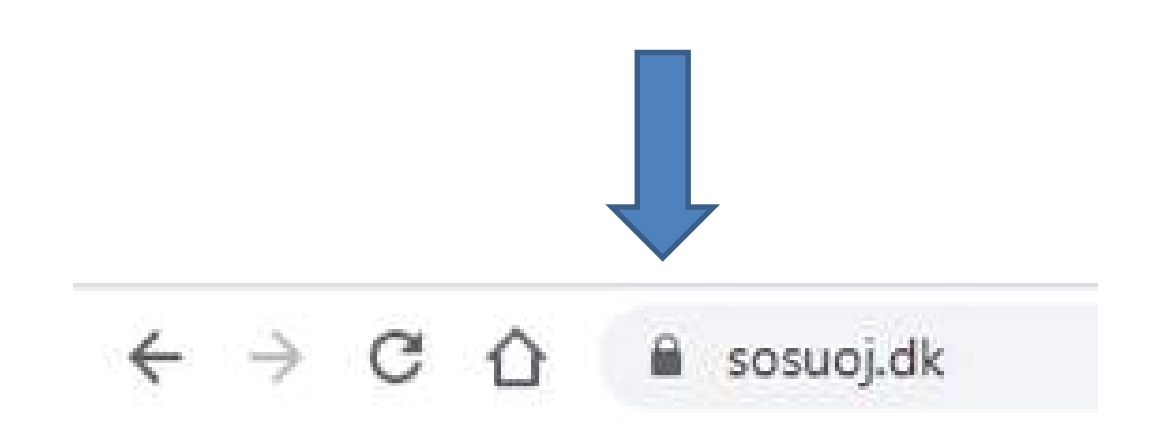

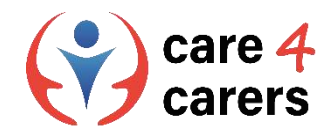

#### Sikkerhedsaspekter på websteder

#### **Kend de tydelige tegn på malware**

Malware er skadelig software, der stille og roligt trænger ind i ubeskyttede brugerenheder som f.eks. bærbare computere, stationære computere, tablets eller mobiltelefoner med det formål at frigive yderligere skadelig kode som f.eks. en virus, [spyware](https://securuscomms.co.uk/what-is-spyware-how-to-prevent-it/) eller [ransomware.](https://securuscomms.co.uk/how-to-recover-from-a-ransomware-attack/)

#### **11 tegn på malware:**

- **1. Popup-annoncer**
- **2. Langsom computer eller mobilenhed**
- **3. Computeren vil ikke genstarte eller lukke helt ned**
- **4. Regelmæssige systemnedbrud**
- **5. Dit antivirusprogram bliver deaktiveret**
- **6. Webbrowseren bliver omdirigeret**
- **7. Dine filer bliver krypteret eller slettet**
- **8. Nye eller usædvanlige plugins til webbrowsere dukker op**
- **9. Vigtigt udseende falske advarselsmeddelelser**
- **10. Spam-e-mails sendt til alle dine kontakter**
- **11. Fantomindlæg på dine sociale medier**

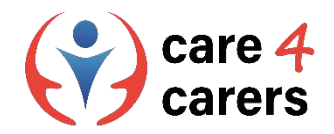

#### E-mails autenticitet

E-mail-autentificering giver mailboksudbydere (som Gmail eller Outlook) tillid til, at beskederne fra afsendere er autentiske og ikke er sendt af en ond aktør. E-mail-autentificering er en teknisk løsning til at bevise, at en e-mail ikke er forfalsket. Med andre ord er det en måde at verificere, at en e-mail kommer fra den, den hævder at være fra. E-mail-autentificering findes for at beskytte e-mailbrugere mod spam, phishing og andre former for ondsindet aktivitet. **Hold øje med mistænkelige links eller vedhæftede filer i e-mails!** 

**Klik ALDRIG på mistænkelige links/bilag!**

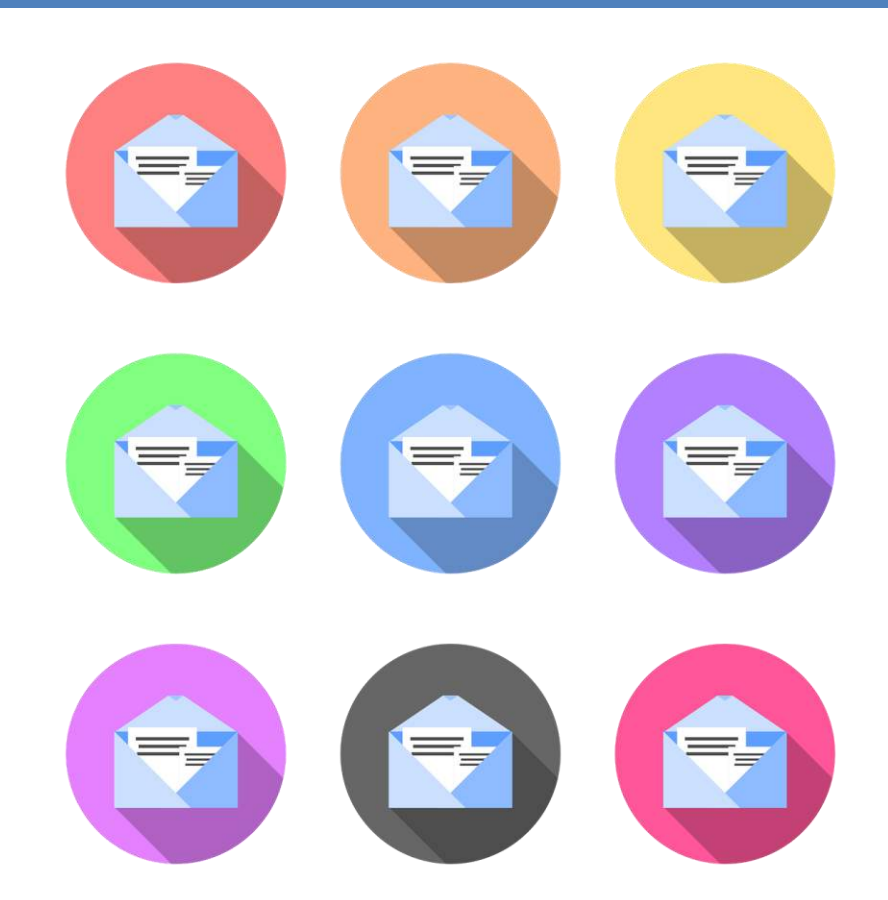

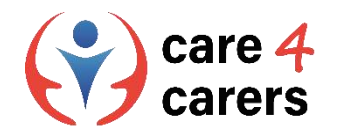

#### Email sikkerhed

#### **Bedste praksis for e-mail-sikkerhed:**

- ◼ Brug en stærk e-mail-adgangskode
- Brug to-faktor-autentifikation
- ◼ Overvåg dine e-mail-vaner
- ◼ Hold øje med "phishing-e-mails"
- Åbn ikke vedhæftede filer uden at scanne dem først
- ◼ Få aldrig adgang til e-mails fra offentligt WiFi
- Skift din adgangskode så ofte som muligt
- Vær forsigtig med de enheder, du bruger

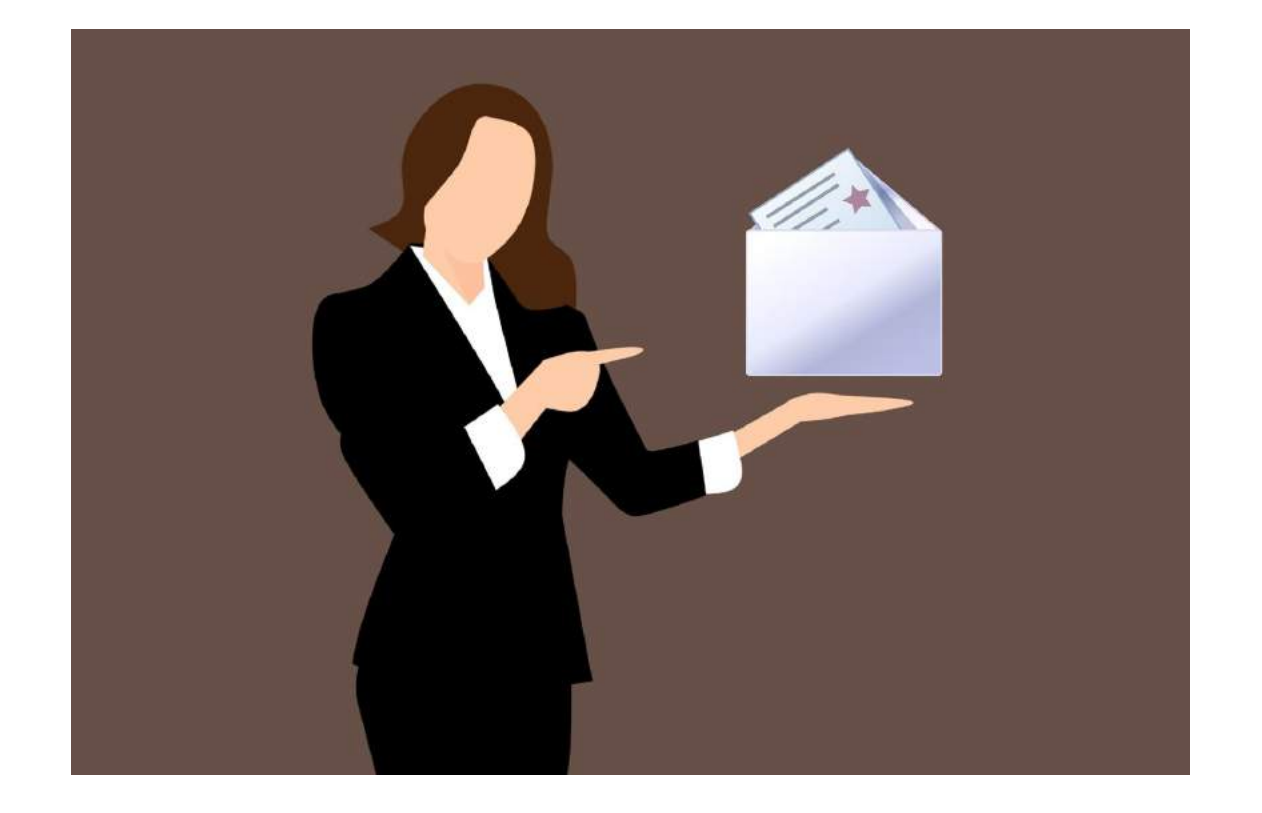

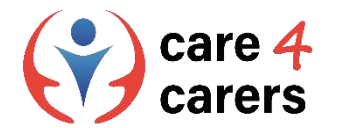

#### Læringsaktivitet Shipping to: **O** Europe **Customer service UP TO 50% + 10% EXTRA OFF** When you buy two items or more\* **BEST SALE EVER Boozt**  $\begin{picture}(120,15) \put(0,0){\line(1,0){155}} \put(15,0){\line(1,0){155}} \put(15,0){\line(1,0){155}} \put(15,0){\line(1,0){155}} \put(15,0){\line(1,0){155}} \put(15,0){\line(1,0){155}} \put(15,0){\line(1,0){155}} \put(15,0){\line(1,0){155}} \put(15,0){\line(1,0){155}} \put(15,0){\line(1,0){155}} \put(15,0){\line(1,0){155}}$  $Q$  Search products or brands Women Men Kids Sport Home New arrivals SALE Clothing Shoes Bags Lingerie Accessories Sport Designers Made With Care Brands Collections WINTER SALE INTER SALE **INTER SALE**  $\circ$  $\heartsuit$ The best deals The best deals The best deals on coats & jackets on knits on boots Det første skridt i denne You have no recent items. When you start browsing, your history will show up aktivitet er at gå ind på here. et websted.I dette **HIMLA** tilfælde "Boozt.com"Indtast dette i din browsers adresselinje. **UP TO 50%**  $+100$  FYTD REFRESI

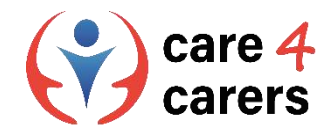

#### Gennemfør følgende handlinger trin for trin:

- 1. Kontroller webstedets tillidssegl
- 2. Har det hængelåsen med HTTPS?
- 3. Kontroller webstedets kontaktside
- 4. Har virksomheden en tilstedeværelse på de sociale medier?
- 5. Klik ikke på mistænkelige links/ pop ups
- 6. Se efter stave- eller grammatikfejl
- 7. Tjek, om der findes en privatlivspolitik på webstedet
- 8. Vær meget opmærksom på URL'en
- 9. Kend de åbenlyse tegn på malware

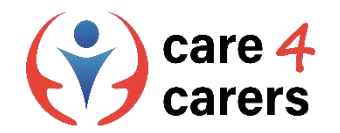

#### **1. Kontroller webstedets tillidssegl**

Et websteds tillidssegl kan normalt findes på forsiden af webstedet eller nederst på webstedet. Vær opmærksom på, at det ikke er alle websteder, der har et Tillidssegl.

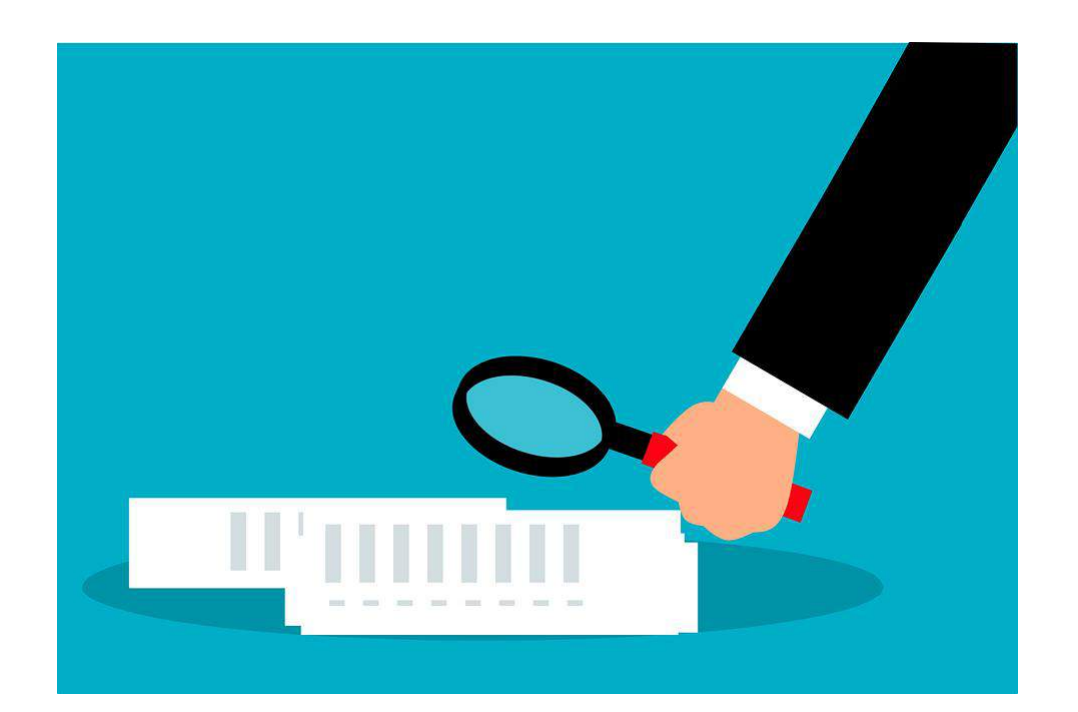

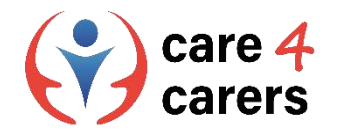

#### **2. Har webstedet en hængelås sammen med HTTPS?**

Trin to er at undersøge, om webstedet har en hængelås.

Kan du huske, hvor du skal lede efter den på et websted?

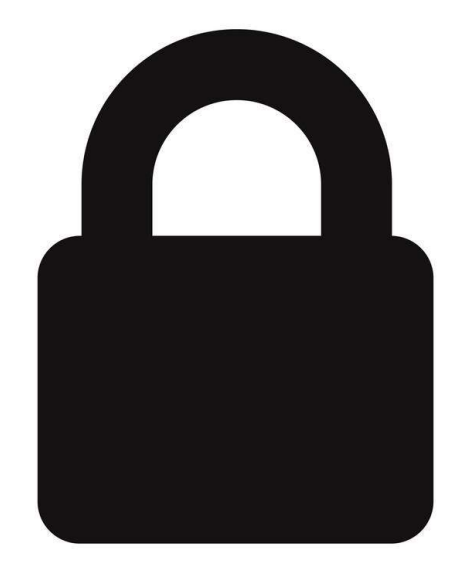

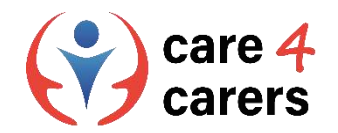

#### **3. Kontroller webstedets kontaktside**

Tredje trin er at undersøge, om webstedet har en kontaktside. Denne er normalt placeret øverst eller nederst på webstedet.

En hjemmesides kontaktside kan også kaldes: kundeservice eller hjælp og support.

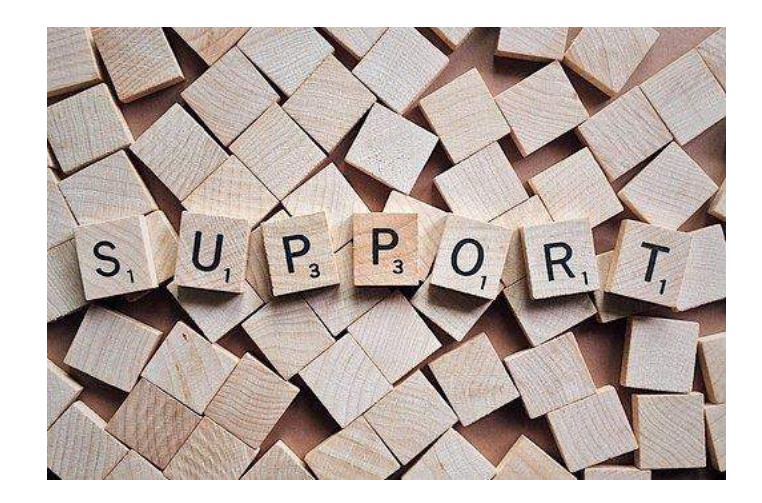

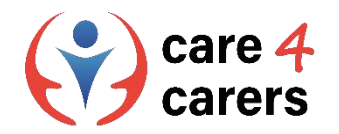

#### **4. Har virksomheden en tilstedeværelse på de sociale medier?**

Fjerde trin er at undersøge, om webstedet er til stede på sociale medier.

Dette er typisk illustreret med ikoner for de specifikke sociale medier på webstedet.

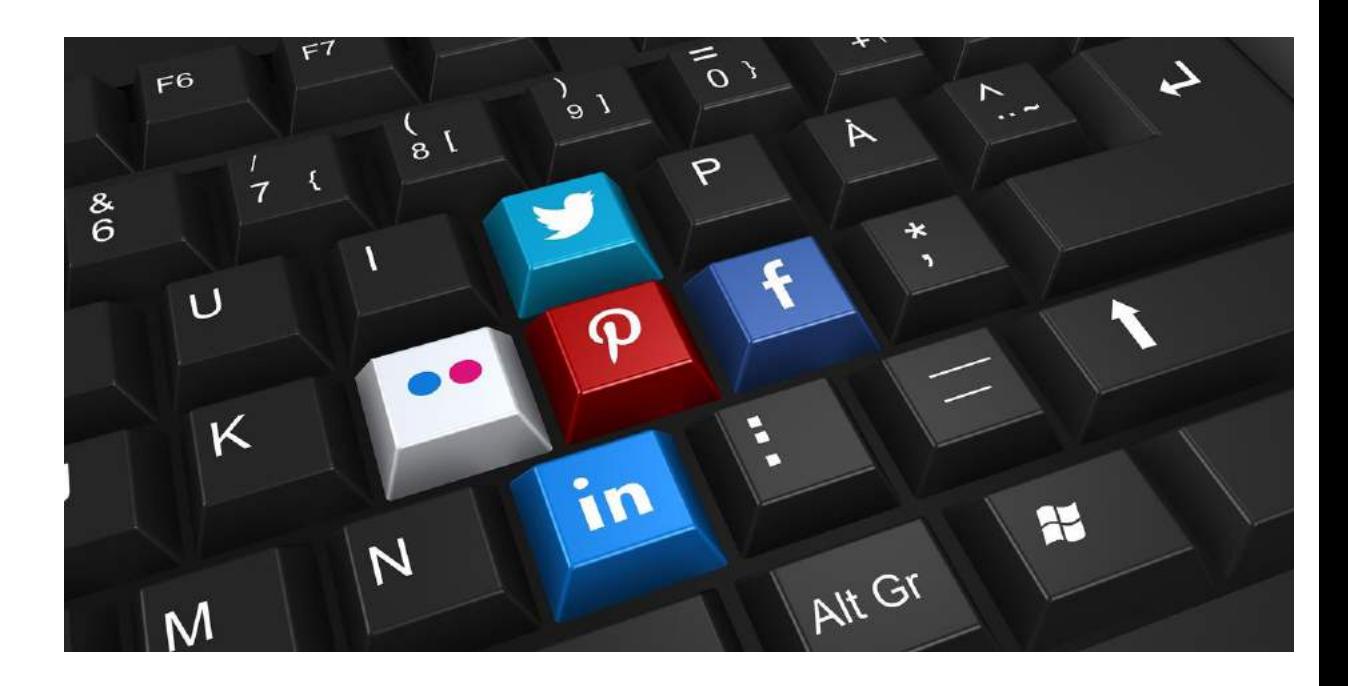

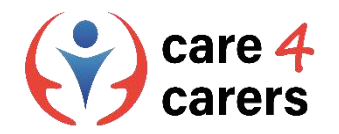

#### **5. Klik ikke på mistænkelige links/ pop ups**

Nogle websteder viser nogle gange pop-up-billeder, der opfordrer dig til at klikke på bestemte elementer for at omdirigere dig et andet sted hen.

Hvis pop-up-billederne eller elementerne virker mistænkelige, skal du IKKE klikke på dem!

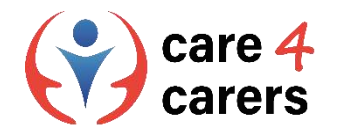

#### **6. Se efter stave- eller grammatikfejl**

Svindelwebsteder og e-mails kan undertiden genkendes ved at have stave- eller grammatikfejl.

Vær opmærksom på, hvis tilsyneladende officielle websteder og e-mails har stave- eller grammatikfejl.

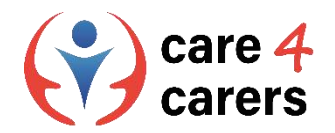

#### **7. Tjek, om der findes en privatlivspolitik på webstedet**

De fleste seriøse websteder har en privatlivspolitik, som også kan omfatte en cookiepolitik.

Undersøg, om du kan finde en sådan politik på Boozt.com.

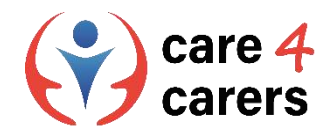

#### **8. Vær meget opmærksom på URL'en**

Vær opmærksom på, at et af de tydelige tegn på et phishing-trick er et domænenavn med forkert stavning eller en destination, hvor den rigtige URLadresse er maskeret ved hjælp af en linkforkorter.

Husk at kigge efter "https" i begyndelsen af URL'er, hvor du sender følsomme data.

sosuoj.dk https://www.sosuoj.dk :

#### SOSU Østjylland | Gør dig klogere på livet

Ungdomsuddannelser og efteruddannelse for dig, der vil arbejde med mennesker og gøre en forskel. SOSU Hjælper, SOSU Assistent, Pædagogisk Assistent og EUX.

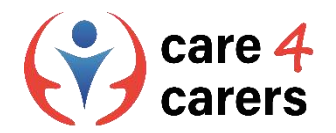

#### **9. Kend de åbenlyse tegn på malware**

- **1. Popup-annoncer**
- **2. Langsom computer eller mobilenhed**
- **3. Computeren vil ikke genstarte eller lukke helt ned**
- **4. Regelmæssige systemnedbrud**
- **5. Dit antivirusprogram bliver deaktiveret**
- **6. Webbrowseren bliver omdirigeret**
- **7. Dine filer bliver krypteret eller slettet**
- **8. Nye eller usædvanlige plugins til webbrowsere dukker op**
- **9. Vigtigt udseende falske advarselsmeddelelser**
- **10. Spam-e-mails sendt til alle dine kontakter**
- **11. Fantomindlæg på dine sociale medier**

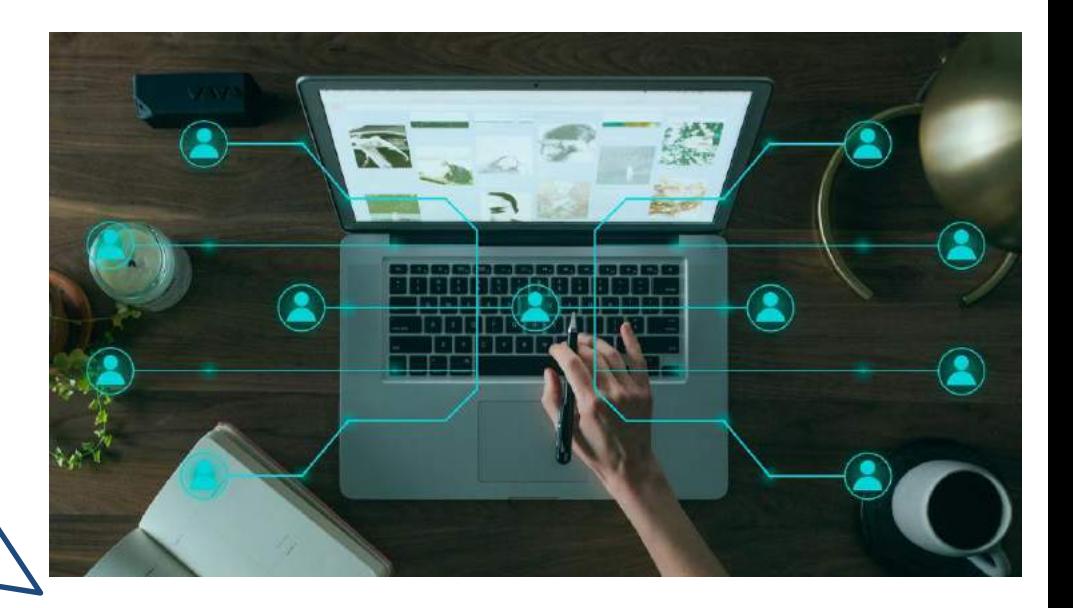

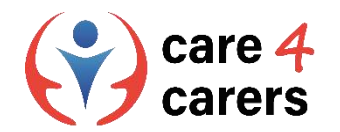

#### Referencer

- [Visual Literacy Skills overview & Examples. Study.com. Accessed Feb 2023. https://study.com/learn/lesson/visual-literacy](https://study.com/learn/lesson/visual-literacy-skills-overview-examples-what-is-visual-literacy.html#quiz-course-links)skills-overview-examples-what-is-visual-literacy.html#quiz-course-links
- Digital literacy and why it matters. University of Derby. Accessed Feb 2023. <https://youtu.be/p2k3C-iB88w>

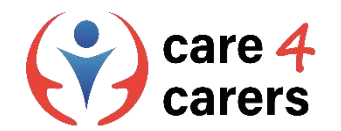

Dette læringsmodul er blevet udviklet som en del af et Erasmus+ KA2 projekt Care4Carers (C4C) og er finansieret med støtte fra Europa-Kommissionen.

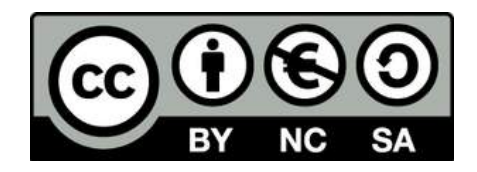

Dette værk er beregnet til uddannelsesmæssige formål og er licensnoteret under Creative Commons Attribution-NonCommercial-ShareAlike 4.0 International License @ C4C Konsortiet (med undtagelse af refererede skærmbilleder og indhold).

Finansieret af Den Europæiske Union. Synspunkter og holdninger, der kommer til udtryk, er udelukkende forfatterens/forfatternes og er ikk<sup>e</sup> nøvendigvis udtryk for Den Europæiske Unions eller Det Europæiske Forvaltningsorgan for Uddannelse og Kulturs (EACEA) officielle holdning. Hverken den Europæiske Union eller EACEA kan holdes ansvarlig herfor.

Finally Center for Social C die Berater AFNAIP Km

**ICATRO** 

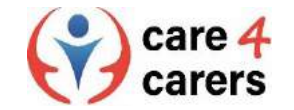

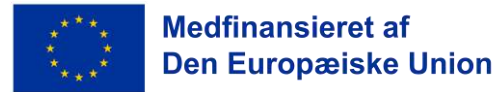

**SOSU** 

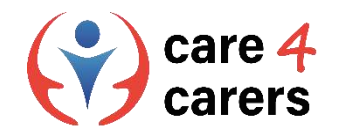

# CARE4CARERS R3 TRÆNINGS MODUL Modul 3 - Digital Kompetence

ENHED 3.2: DIGITAL KOMMUNIKATION OG SAMARBEJDE

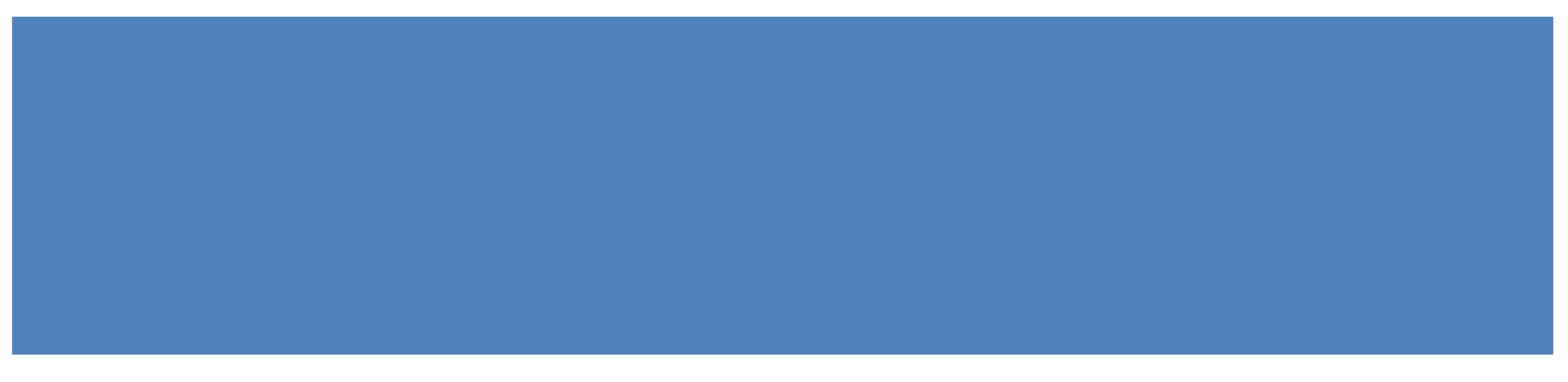

Finansieret af Den Europæiske Union. Synspunkter og holdninger, der kommer til udtryk, er udelukkende forfatterens/forfatternes og er ikke nøvendigvis udtryk for Den Europæiske Unions eller Det Europæiske Forvaltningsorgan for Uddannelse og Kulturs (EACEA) officielle holdning. Hverken den Europæiske Union eller EACEA kan holdes ansvarlig herfor.

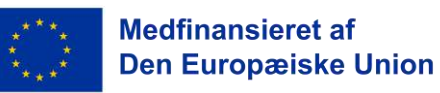

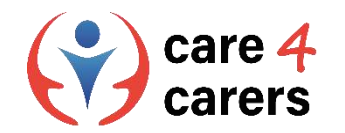

# LÆRINGSMÅL

- At vide, hvordan man bruger de grundlæggende funktioner i forskellige samarbejds- og planlægningsværktøjer
- Kendskab til fordelene ved de vigtigste webkonferencesystemer og digitale værktøjer
- ◼ at vide, hvordan man bruger sociale netværk i en professionel sammenhæng

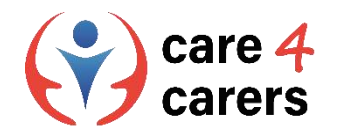

## **Samarbejds- og planlægningsværktøjer**

*OneDrive, Google Drive, Dropbox, Doodle* etc. er all eksempler på samarbejds- og planlægningsværktøjer.

Deres fællesnævner er, at de alle gør filopbevaring, fildeling eller fælles planlægning relativt enkel.

De fleste af dem er gratis eller har en gratis version. Nogle gratis versioner kan have begrænsede lagrings- eller planlægningsmuligheder.

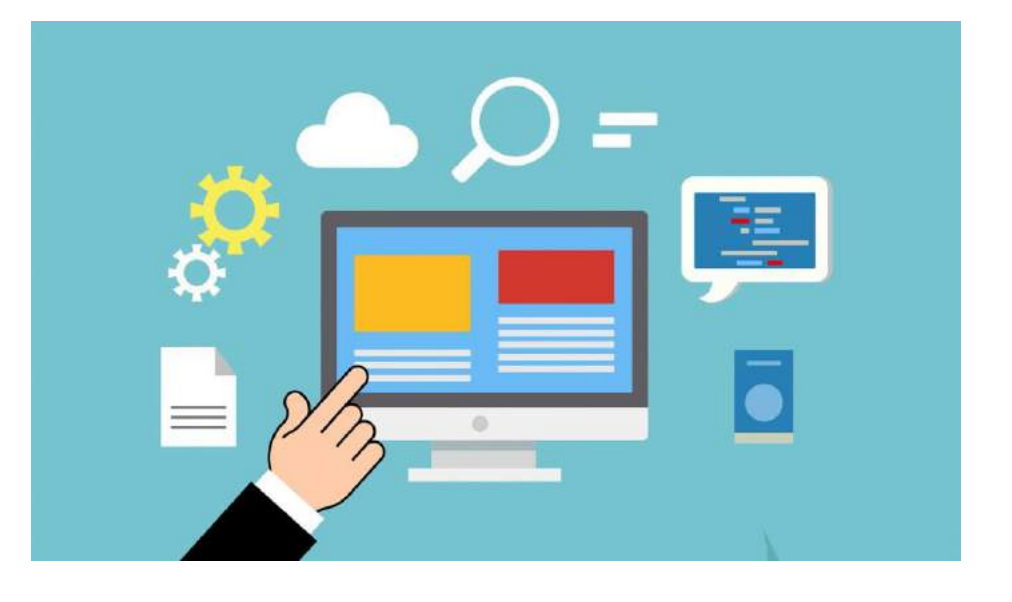

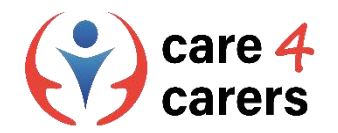

## **OneDrive**

**OneDrive** er Microsofts pendant til Google Drive. Hvis du allerede har en Microsoft-konto, kan du få adgang til den gratis version af OneDrive med fem gigabyte plads. Du kan få adgang til dine filer fra én pc eller Mac og én tablet eller smartphone.

Link: https://youtu.be/I5s0lztEKIQ

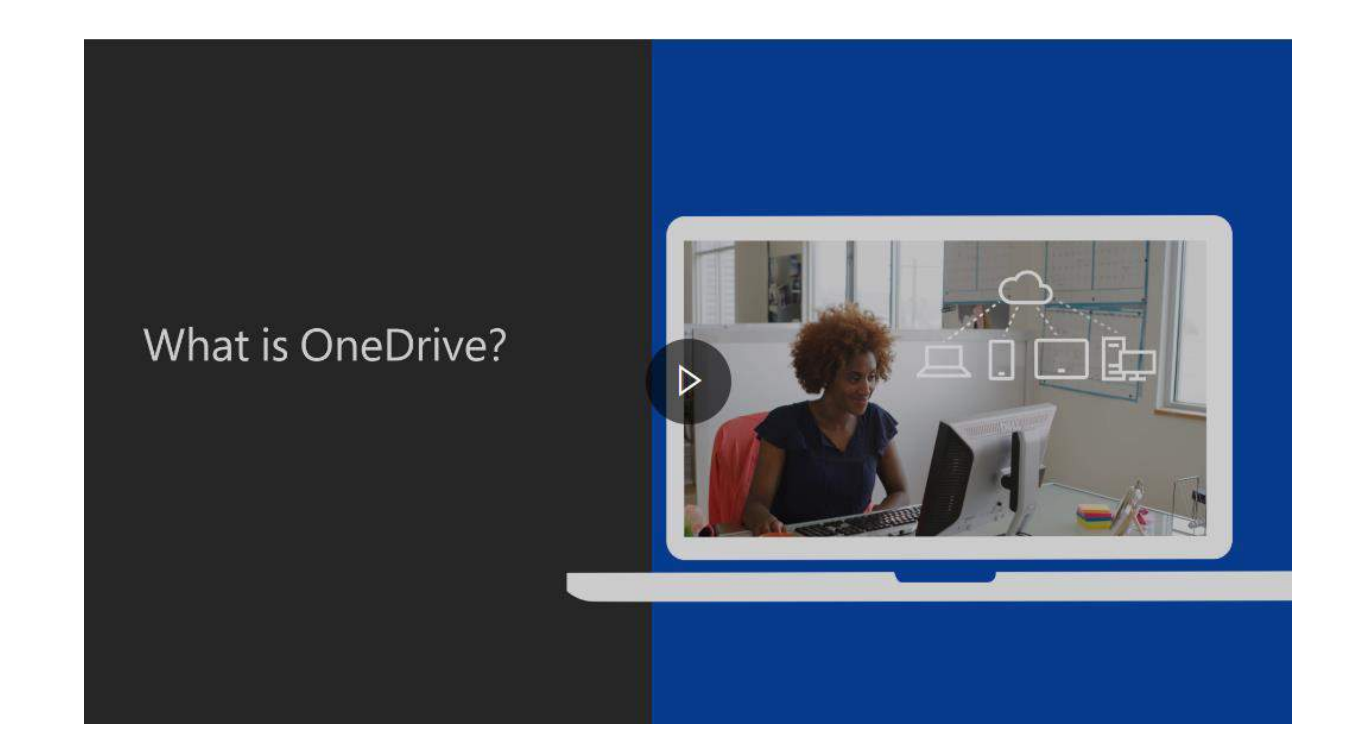

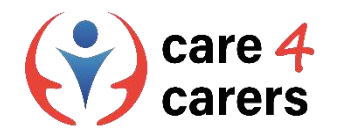

# **Google Drive**

- ◼ **Google Drive** er en gratis cloud-baseret lagringstjeneste, der giver brugerne mulighed for at gemme og få adgang til filer online.
- ◼ Tjenesten gemmer dokumenter, filer, fotos og meget mere på tværs af alle brugerens enheder, herunder mobile enheder, tablets og pc'er.For at komme i gang med Google Drive skal du oprette eller logge ind på en Google-konto. Link: <https://youtu.be/P7555XLfHgs>

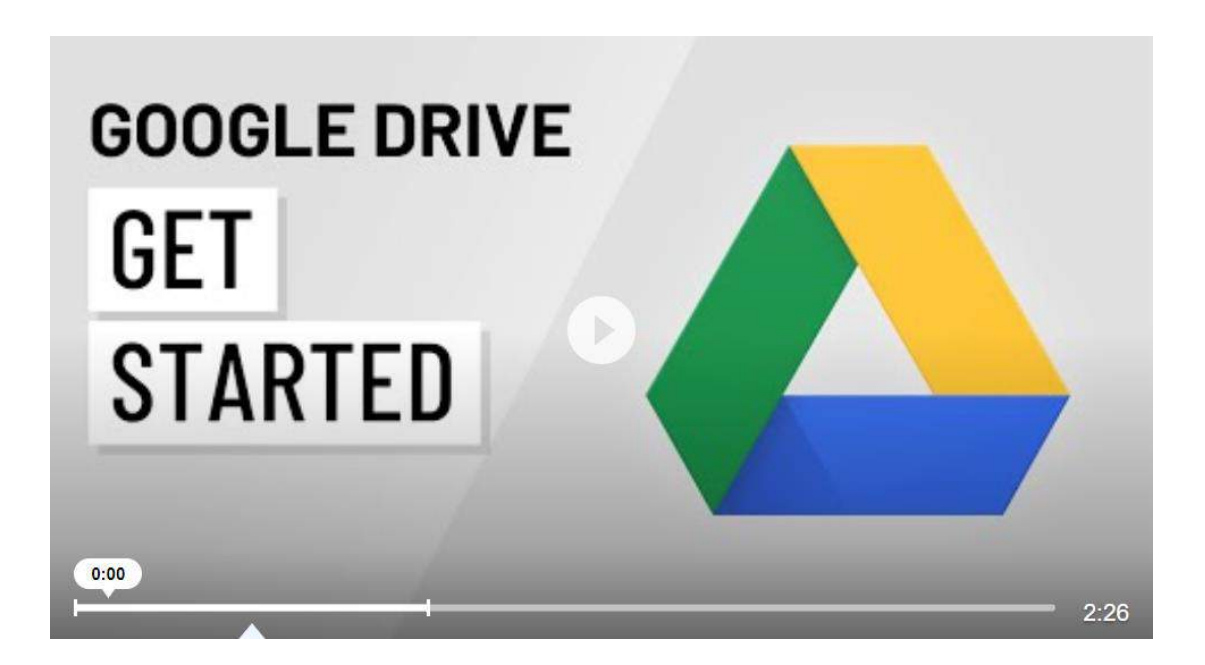

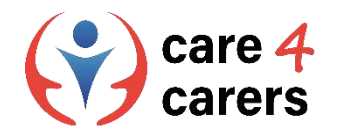

## **Google Docs**

- Google Docs er et tekstbehandlingsprogram, der ligner Microsoft Word. Selv om det mangler nogle af de funktioner, som Microsoft Office-programmet har, er det enkelt, samarbejdsorienteret og gratis.
- Google Docs ligger på Google Drive, og du kan få adgang til det via en Google-konto, som det er gratis at oprette. Her får du adgang til tusindvis af skrifttyper og kan tilføje links, billeder, tegninger og tabeller helt gratis.

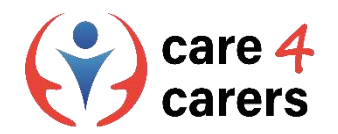

## **Dropbox**

- ◼ Dropbox er en cloud-lagringstjeneste, hvor du kan gemme filer online og synkronisere dem med dine enheder.
- ◼ Du kan bruge Dropbox-link til at dele filer og mapper med andre personer uden at sende store vedhæftede filer.
- ◼ Dropbox tilbyder en gratis plan, der omfatter 2 GB lagerplads. Du kan betale for at øge det til helt op til 3 TB med et abonnement.

Tutorial: [https://youtu.be/Bp\\_BHX4ZbOI](https://youtu.be/Bp_BHX4ZbOI)

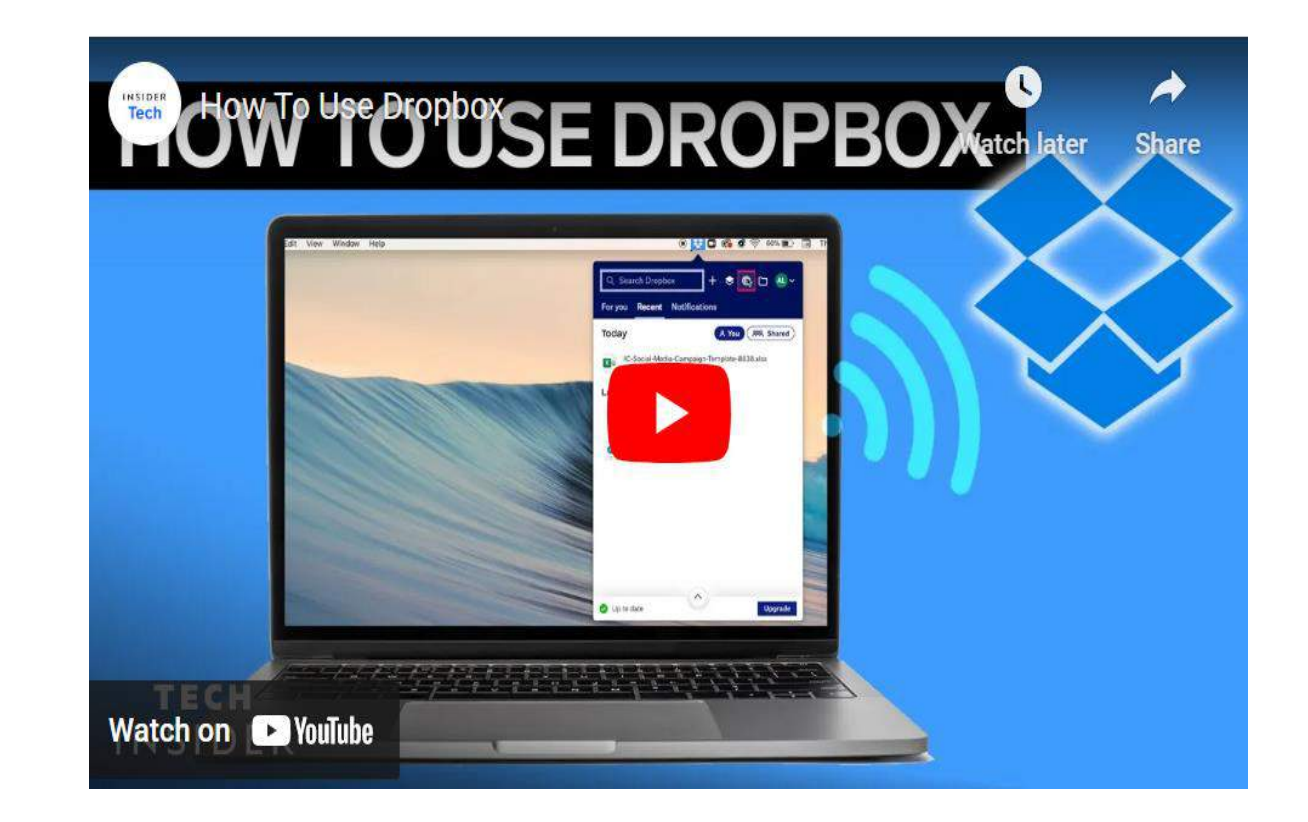

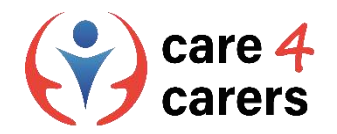

# **Doodle afstemning**

- ◼ Den vigtigste funktion i Doodle er muligheden for at oprette en afstemning til et møde.
- ◼ Du vælger et sæt datoer og tidspunkter for mødet, sender dem pr. e-mail eller via et link til mødedeltagerne
- ◼ Deltagerne stemmer om de tidspunkter, der fungerer bedst, og skaberen af Doodleafstemningen får besked om stemmerne via email.

How to setup a Doodle poll:

https://www.stetson.edu/administration/academic[success/media/How%20to%20Setup%20a%20Doodle](https://www.stetson.edu/administration/academic-success/media/How%20to%20Setup%20a%20Doodle%20Poll.pdf) %20Poll.pdf

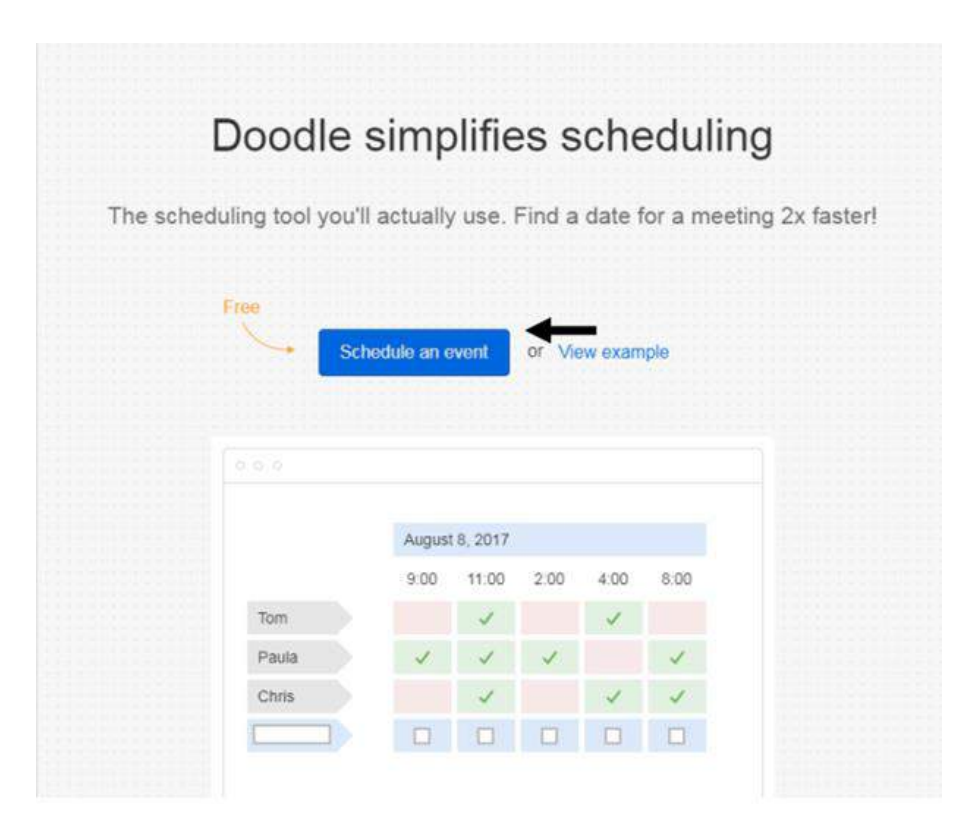

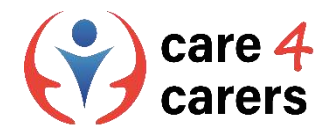

#### Kendskab til fordelene ved de vigtigste webkonference-systemer

#### **Zoom Video Konference**

Zoom er en kommunikationsplatform, der giver brugerne mulighed for at oprette forbindelse med video, lyd, telefon og chat. Brug af Zoom kræver en internetforbindelse og en understøttet enhed. Oftest bruges Zoom til onlinemøder (videokonferencer). Mødelinks kan deles af værten til deltagerne via e-mail.

#### **Den gratis Basic-konto omfatter:**

- Møder med op til 100 deltagere
- Ubegrænset antal møder på op til 40 minutter hver
- Sikker lyd og video i HD-kvalitet
- SkærmdelingTeamchat til samarbejde uden for møder

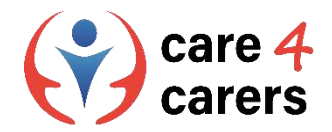

#### Kendskab til fordelene ved de vigtigste webkonference-systemer

#### **Microsoft Teams**

- ◼ Microsoft Teams er en samarbejdsapp, der er udviklet til hybridarbejde, så du og dit team kan holde jer informeret, organiseret og forbundet - alt sammen på ét sted. Et arbejdsområde til samarbejde og kommunikation i realtid, møder, deling af filer og apps, som er tilgængeligt for alle.
- ◼ I Microsoft Teams er teams grupper af personer, der samles i forbindelse med arbejde, projekter eller fælles interesser. Teams består af to typer kanaler standardkanaler (tilgængelige og synlige for alle) og private (fokuserede, private samtaler).
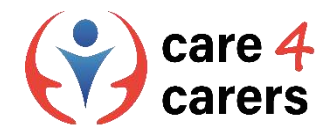

#### Kendskab til fordelene ved de vigtigste webkonference-systemer

#### ◼ **Microsoft Teams - Get started:**

[https://support.microsoft.com/en-us/office/get-started-with](https://support.microsoft.com/en-us/office/get-started-with-microsoft-teams-b98d533f-118e-4bae-bf44-3df2470c2b12)microsoft-teams-b98d533f-118e-4bae-bf44-3df2470c2b12

◼ MS Teams **Tutorials**:

[https://support.microsoft.com/en-us/office/microsoft-teams](https://support.microsoft.com/en-us/office/microsoft-teams-video-training-4f108e54-240b-4351-8084-b1089f0d21d7)video-training-4f108e54-240b-4351-8084-b1089f0d21d7

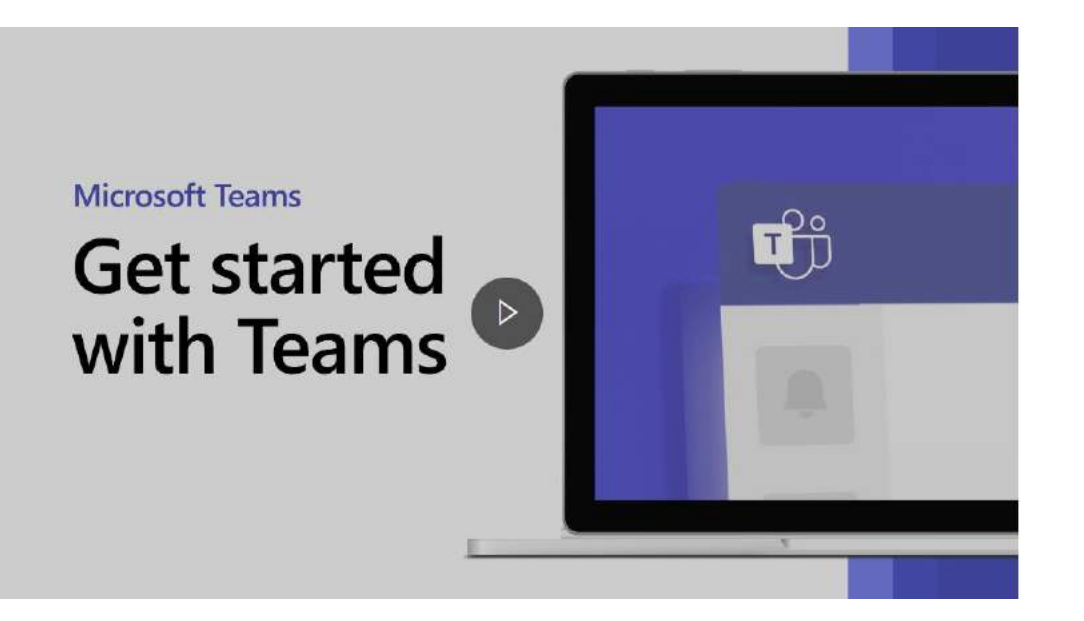

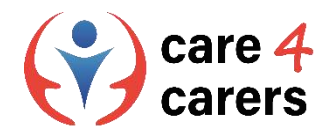

### Kendskab til fordelene ved de vigtigste webkonference-systemer og digitale værktøjer som as Zoom, Microsoft Teams and Google Meet

#### **Google Meet**

- ◼ Google Meet er en videokonferencetjeneste fra Google. Det er en løsning til både enkeltpersoner og virksomheder, der kan mødes på lyd- og videoopkald.
- ◼ Google Meet er primært designet som en måde at afholde videomøder på. Du kan dog aktivere kameraet og mikrofonen uafhængigt af hinanden, så du kan nøjes med at bruge den til lydopkald, hvis du ønsker det.
- ◼ Brug af Google Meet kræver ingen installation af software på dit skrivebord. Alle i opkaldet (arrangøren og deltagerne) skal blot bruge en moderne webbrowser.

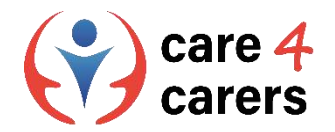

### Kendskab til fordelene ved de vigtigste webkonference-systemer

#### ■ Google Meet

Alle med en Google-konto kan oprette et videomøde, invitere op til 100 deltagere og mødes i op til 60 minutter pr. møde uden omkostninger.

Møder kan planlægges fra :

- Google Meet
- Gmail
- Google Calendar

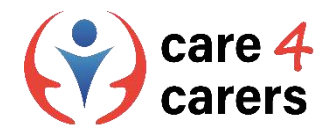

### Viden om, hvordan man bruger sociale netværk i en professionel sammenhæng LinkedIn

#### **LinkedIn**

- ◼ LinkedIn er et socialt netværkssite, der er udviklet specielt til erhvervslivet. Du kan bruge LinkedIn til at finde det rette job eller praktikplads, skabe og styrke professionelle relationer og lære de færdigheder, du har brug for, for at få succes i din karriere. Du kan få adgang til LinkedIn fra en computer eller LinkedIn-mobilappen.
- Mens andre sociale netværk som Facebook og Twitter fokuserer mere på dit personlige liv, handler LinkedIn om professionelt netværk - dvs. opbygning af en gruppe af kontakter, der kan hjælpe dig med at fremme din karriere.

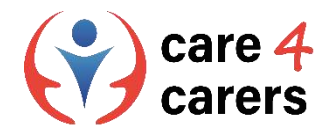

### Viden om, hvordan man bruger sociale netværk i en professionel sammenhæng LinkedIn

**Hvad er LinkedIn?** <https://youtu.be/ZVlUwwgOfKw>

På trods af det professionelle fokus er LinkedIn ret lig sociale netværkssider som Facebook. Det er baseret på principper som at oprette forbindelse til venner, offentliggøre opdateringer, dele og synes godt om indhold og sende andre brugere straksbeskeder.

**Tutorial: How to use LinkedIn:**

<https://youtu.be/LBxyGf0wNfY>

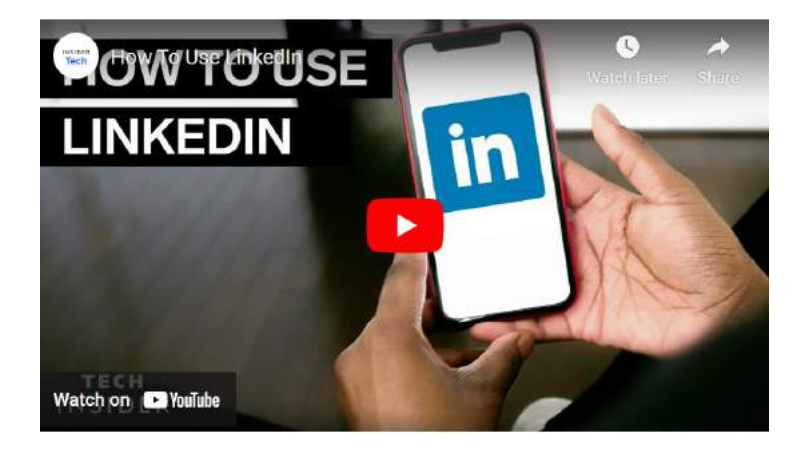

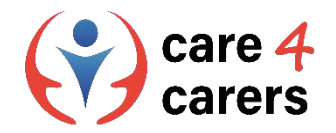

### Zoom Læringsaktivitet – Opret dig

#### ■ Lav din egen Zoom account

■ Hvis du vil tilmelde dig din egen gratis konto, kan du besøge [Zoom sign-up page](https://zoom.us/signup) og indtast din e-mailadresse. Du vil modtage en e-mail fra Zoom[\(no-reply@zoom.us\)](mailto:no-reply@zoom.us). I denne email, skal du klikke på **Activate Account**.

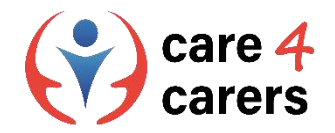

#### Zoom Læringsaktivitet– Start et møde

#### ◼ **Start et Zoom møde**

- ◼ Log in på [Zoom web portal](https://zoom.us/meeting#/upcoming) og klik på **Meetings**.
- ◼ Før markøren hen over posten for dit planlagte møde, og klik på **Start**. **Note:** Hvis du ikke har nogen planlagte møder, skal du klikke på **Schedule a Meeting**. Udfyld de nødvendige oplysninger på næste side, og klik på **Save.** Før nu markøren hen over mødepunktet, og klik på **Start**.
- Zoom-programmet åbner automatisk for at starte mødet.

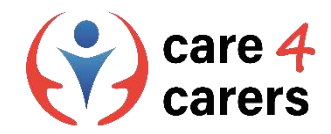

## Google Meet læringsaktivitet: Start et video møde

- Gå til [Google Meet](https://meet.google.com/)
- **Klik New Meeting**
- Vælg en mulighed:
- ◼ **Opret et møde til senere**
- Hvis du vil dele mødedetaljerne til et fremtidigt møde, skal du kopiere det genererede mødelink og dele det med deltagerne
- Hvis du vil starte mødet direkte med dette link, skal du indsætte linket i en browser, eller indtaste linket i feltet "Indtast en kode eller et link" > Klik **Join**

Møder kan også blive oprettet fra Gmail or Google Calendar:

<https://support.google.com/meet/answer/9302870?hl=en&co=GENIE.Platform%3DDesktop>

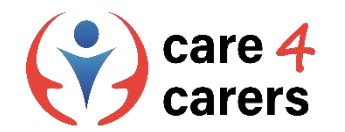

### **References**

What is OneDrive. Insider Tech. Accessed feb 2023; <https://youtu.be/l5s0lztEKlQ>

How to use Dropbox. Insider Tech. Accessed Feb 2023; [https://youtu.be/Bp\\_BHX4ZbOI](https://youtu.be/Bp_BHX4ZbOI)

H[ow to set up a doodle poll. Stetson.edu. Accessed Feb 2023; https://www.stetson.edu/administration/academic](https://www.stetson.edu/administration/academic-success/media/How%20to%20Setup%20a%20Doodle%20Poll.pdf)success/media/How%20to%20Setup%20a%20Doodle%20Poll.pdf

Microsoft teams – get started. Microsoft. Accessed feb [2023; https://support.microsoft.com/en-us/office/get-started-with](https://support.microsoft.com/en-us/office/get-started-with-microsoft-teams-b98d533f-118e-4bae-bf44-3df2470c2b12)microsoft-teams-b98d533f-118e-4bae-bf44-3df2470c2b12

Microsoft teams tutorial. Microsoft. Accessed feb [2023; https://support.microsoft.com/en-us/office/microsoft-teams-video](https://support.microsoft.com/en-us/office/microsoft-teams-video-training-4f108e54-240b-4351-8084-b1089f0d21d7)training-4f108e54-240b-4351-8084-b1089f0d21d7

What is LinkedIn? LinkedIn. Accessed feb 2023; <https://youtu.be/ZVlUwwgOfKw>

How to use Linkedln? Insider Tech. Accessed feb 2023; <https://youtu.be/LBxyGf0wNfY>

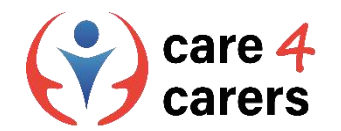

Dette læringsmodul er blevet udviklet som en del af et Erasmus+ KA2 projekt Care4Carers (C4C) og er finansieret med støtte fra Europa-Kommissionen.

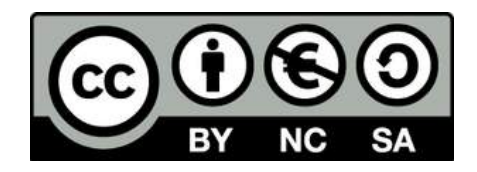

Dette værk er beregnet til uddannelsesmæssige formål og er licensnoteret under Creative Commons Attribution-NonCommercial-ShareAlike 4.0 International License @ C4C Konsortiet (med undtagelse af refererede skærmbilleder og indhold).

Finansieret af Den Europæiske Union. Synspunkter og holdninger, der kommer til udtryk, er udelukkende forfatterens/forfatternes og er ikk<sup>e</sup> nøvendigvis udtryk for Den Europæiske Unions eller Det Europæiske Forvaltningsorgan for Uddannelse og Kulturs (EACEA) officielle holdning. Hverken den Europæiske Union eller EACEA kan holdes ansvarlig herfor.

Finally Center for Social C die Berater AFNAIP Km

**ICATRO** 

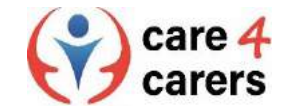

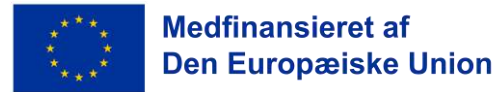

**SOSU** 

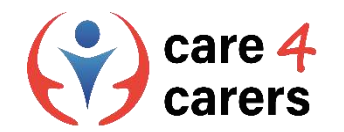

# CARE4CARERS R3 TRÆNINGS MODUL Modul 3 - Digital Kompetence

ENHED 3.3: HVORDAN MAN SKABER DIGITALT INDHOLD

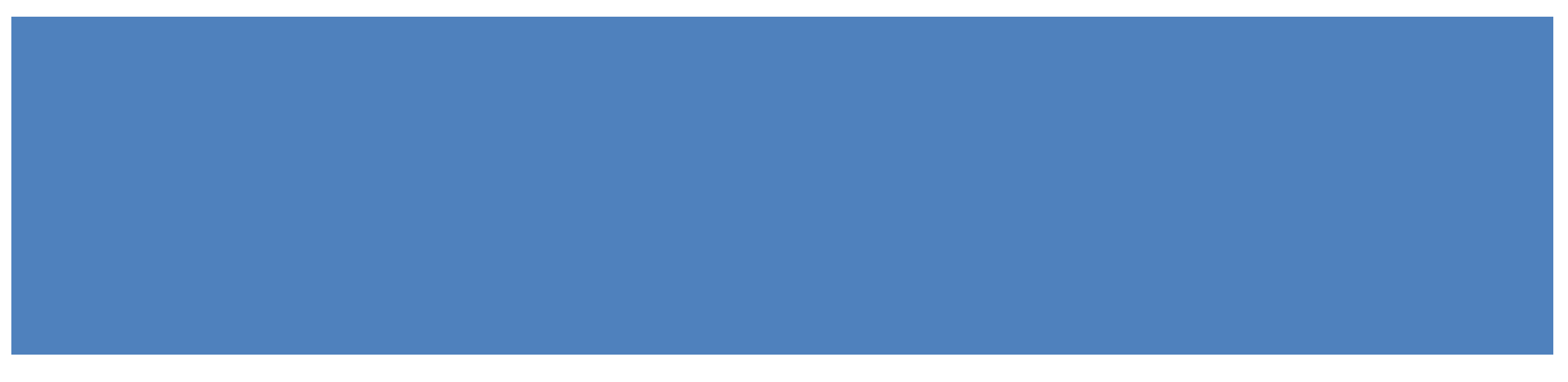

Finansieret af Den Europæiske Union. Synspunkter og holdninger, der kommer til udtryk, er udelukkende forfatterens/forfatternes og er ikke nøvendigvis udtryk for Den Europæiske Unions eller Det Europæiske Forvaltningsorgan for Uddannelse og Kulturs (EACEA) officielle holdning. Hverken den Europæiske Union eller EACEA kan holdes ansvarlig herfor.

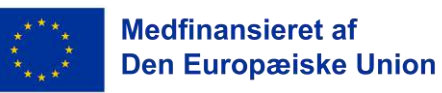

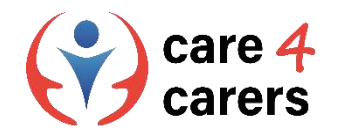

# LÆRINGSMÅL

- at kunne bruge digital software til at skabe dokumenter, der kan deles og være tilgængelige på arbejdspladsen, og få et grundlæggende kendskab til MS Office og Open Office
- at kende forskellige programmer til fremstilling af lydoptagelser og videoer (iMovie, DaVinci Resolve)

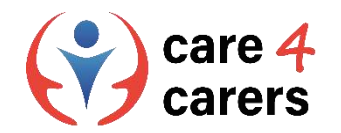

## OVERBLIK

- have et grundlæggende kendskab til MS Office og Open Office
- Kendskab til forskellige programmer til fremstilling af lydoptagelser og videoer (iMovie, DaVinci Resolve)

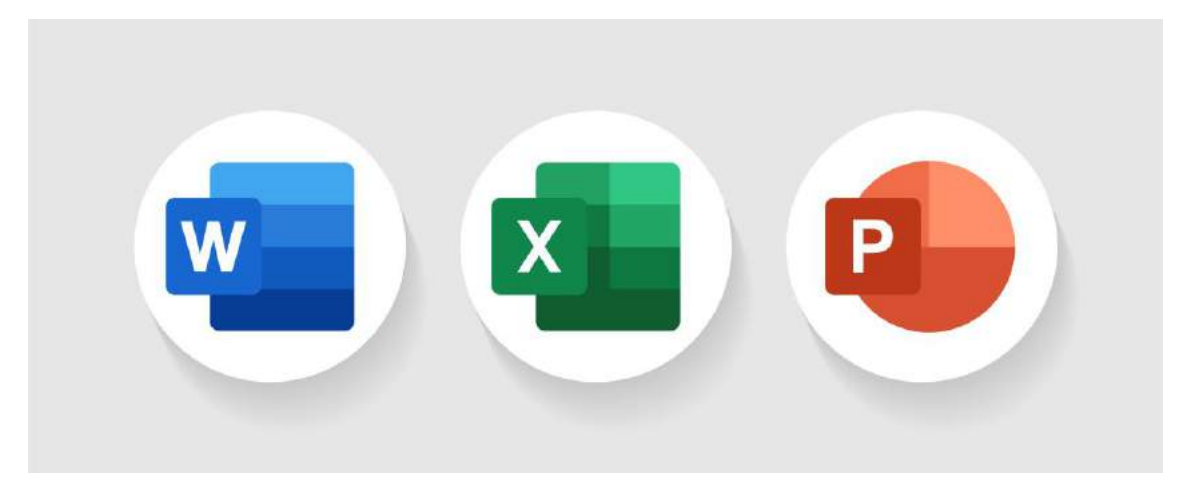

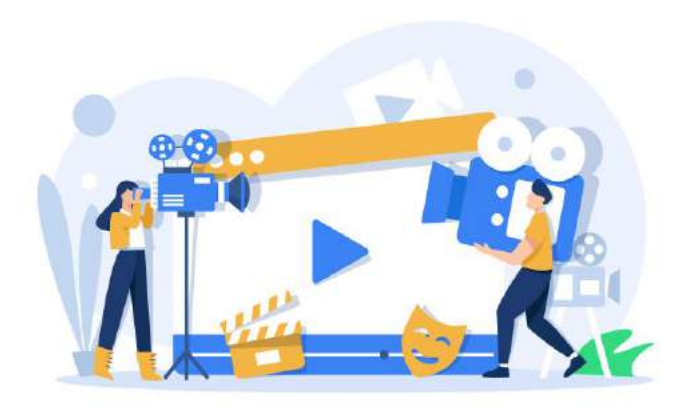

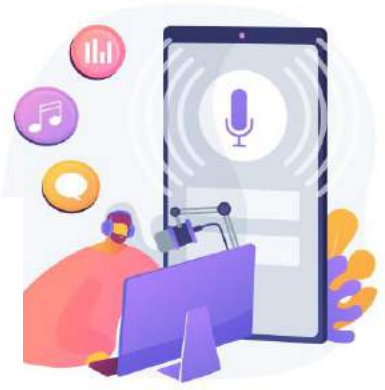

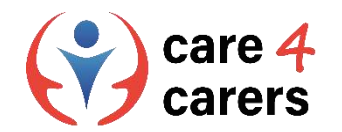

MS Office

- Microsoft Office er en Office-pakke fra Microsoft.
- Programmet er den mest anvendte kontorpakke internationalt og anvendes af alle størrelser af virksomheder samt privat brug.
- De mest kendte programmer i Microsoft Office er Word, PowerPoint og Excel.
- Programmerne kan købes både enkeltvis og i pakker.

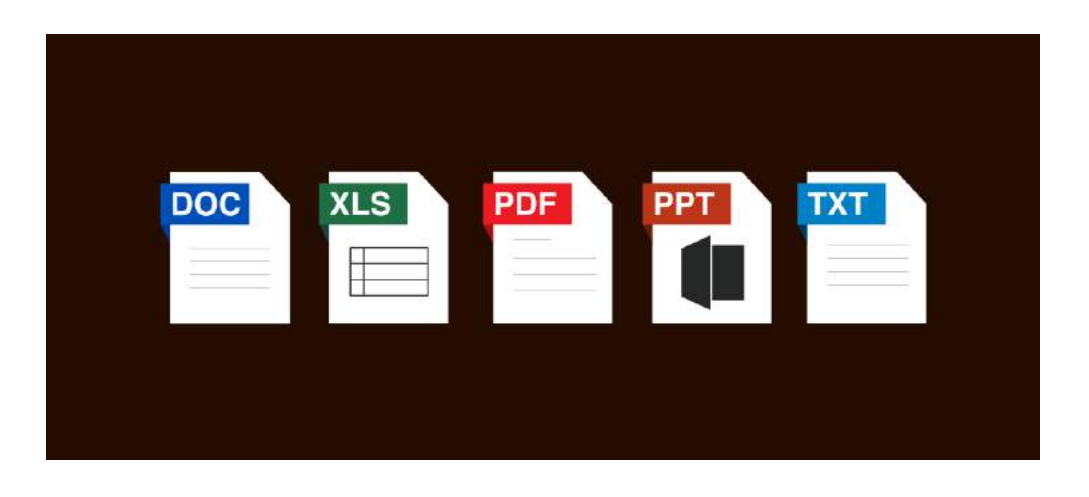

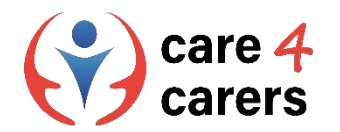

### Microsoft Word

- Microsoft Word er et tekstprogram, hvor du kan redigere, gemme og udskrive elektronisk skrevne dokumenter.
- Det er nyttigt til at skrive forskellige dokumenter såsom breve, invitationer, essays, skoleopgaver osv.

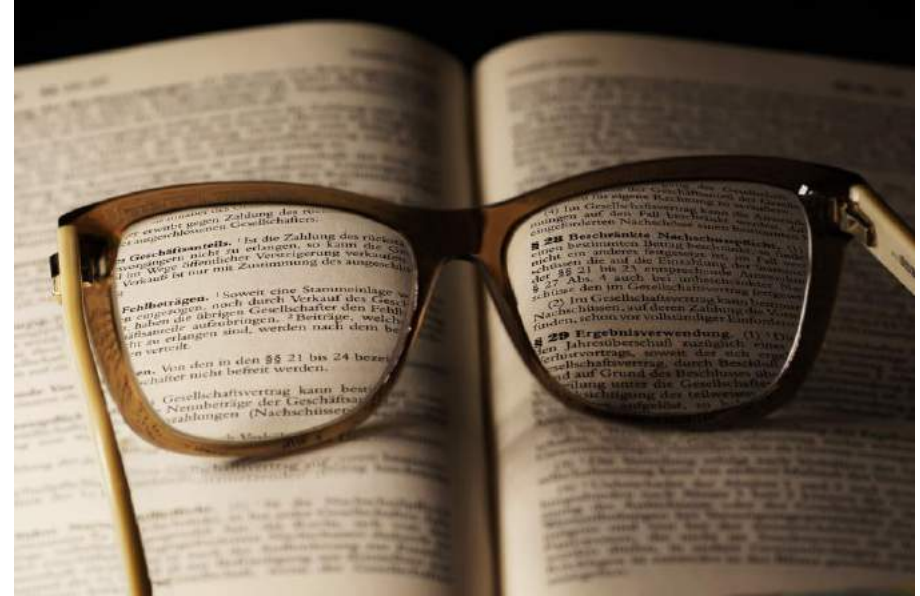

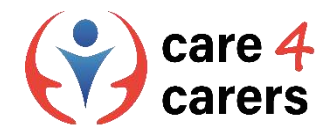

### Microsoft Word tutorials

- Microsoft har udviklet en webside med forskellige skriftlige vejledninger. På denne webside er det muligt at se [de forskellige funktioner til Word og få hjælp til hver enkelt af dem: https://support.microsoft.com/en](https://support.microsoft.com/en-us/office/word-for-windows-training-7bcd85e6-2c3d-4c3c-a2a5-5ed8847eae73)us/office/word-for-windows-training-7bcd85e6-2c3d-4c3c-a2a5-5ed8847eae73
- Det er også muligt at se en video, der bruger og forklarer de forskellige funktioner, f.eks. hvordan man opretter [et dokument i Words: https://support.microsoft.com/en-us/office/create-a-document-in-word-aafc163a-3a06-](https://support.microsoft.com/en-us/office/create-a-document-in-word-aafc163a-3a06-45a9-b451-cb7250dcbaa1?wt.mc_id=otc_word) 45a9-b451-cb7250dcbaa1?wt.mc\_id=otc\_word#
- ◼ <https://support.microsoft.com/en-us/office/what-is-word-aee9c7ff-f9c5-415f-80dc-103ad5e344d7>
- ◼ Hvis du kigger i venstre side af siden, er der flere andre vejledninger om de forskellige funktioner

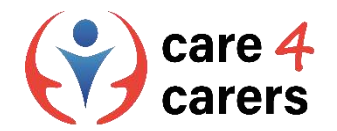

#### Microsoft PowerPoint

- PowerPoint er et elektronisk præsentationsværktøj
- Det er designet til at skabe en række dias for at gøre en præsentation flydende at se på.
- Det er muligt at bruge forskellige diagrammer, grafer, billeder, videoer og voice-over i PowerPoint

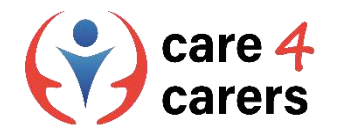

#### Microsoft PowerPoint tutorials:

- ◼ Det er muligt at se skriftlige vejledninger samt videoer med vejledninger til brug af PowerPoint på disse links : <https://support.microsoft.com/en-us/office/what-is-powerpoint-5f9cc860-d199-4d85-ad1b-4b74018acf5b> [https://support.microsoft.com/en-us/office/create-a-presentation-in-powerpoint-422250f8-5721-4cea-92cc-](https://support.microsoft.com/en-us/office/create-a-presentation-in-powerpoint-422250f8-5721-4cea-92cc-202fa7b89617)202fa7b89617
- ◼ Der er også flere skriftlige vejledninger om, hvordan du opretter dit dias, ændrer din tekst, tilføjer billeder, ændrer dit layout osv.:

<https://support.microsoft.com/en-us/office/what-is-a-slide-master-b9abb2a0-7aef-4257-a14e-4329c904da54>

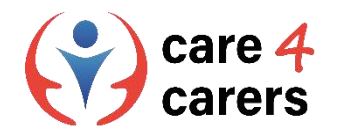

### Microsoft Excel

- Excel er et computerprogram, der giver dig mulighed for at behandle data. Det er opbygget som et regneark med en række celler.
- Et excel-regneark består af en masse celler. Disse celler har et bogstav, der angiver kolonnen, og et tal, der angiver rækken.
- På billedet kan du se, at celle A1 er markeret.

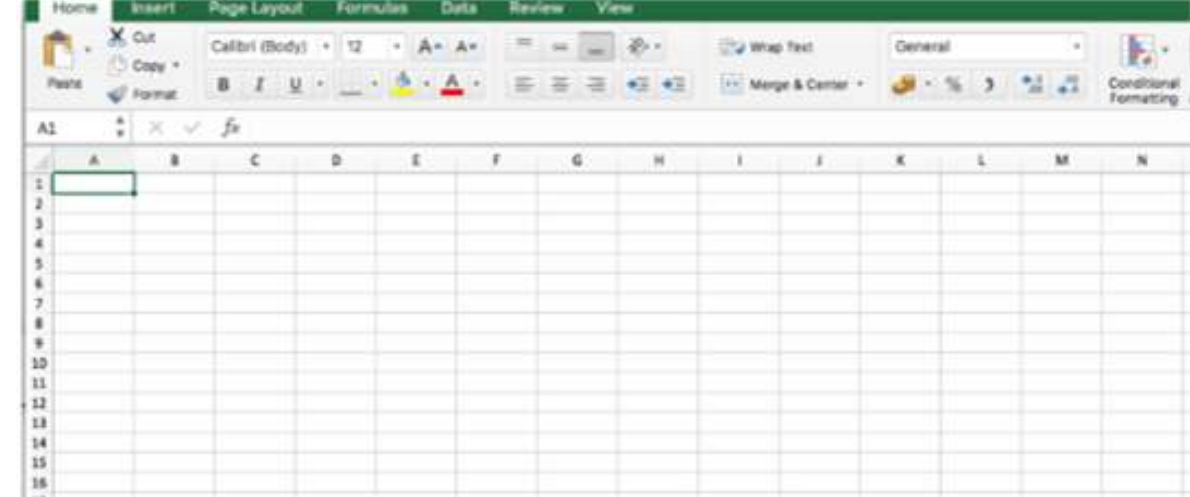

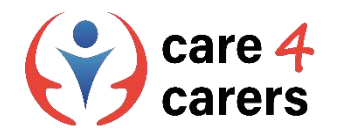

#### Microsoft Excel

- ◼ Regnearket har flere sider eller ark. Det betyder, at du kan vælge flere faner. De er markeret som Ark 1, Ark 2 osv. Der er mange flere celler i regnearket end det, du ser på skærmen, når du åbner Excel.
- Et regneark er godt til at holde styr på tal og data, f.eks. til regnskab og budgetter.

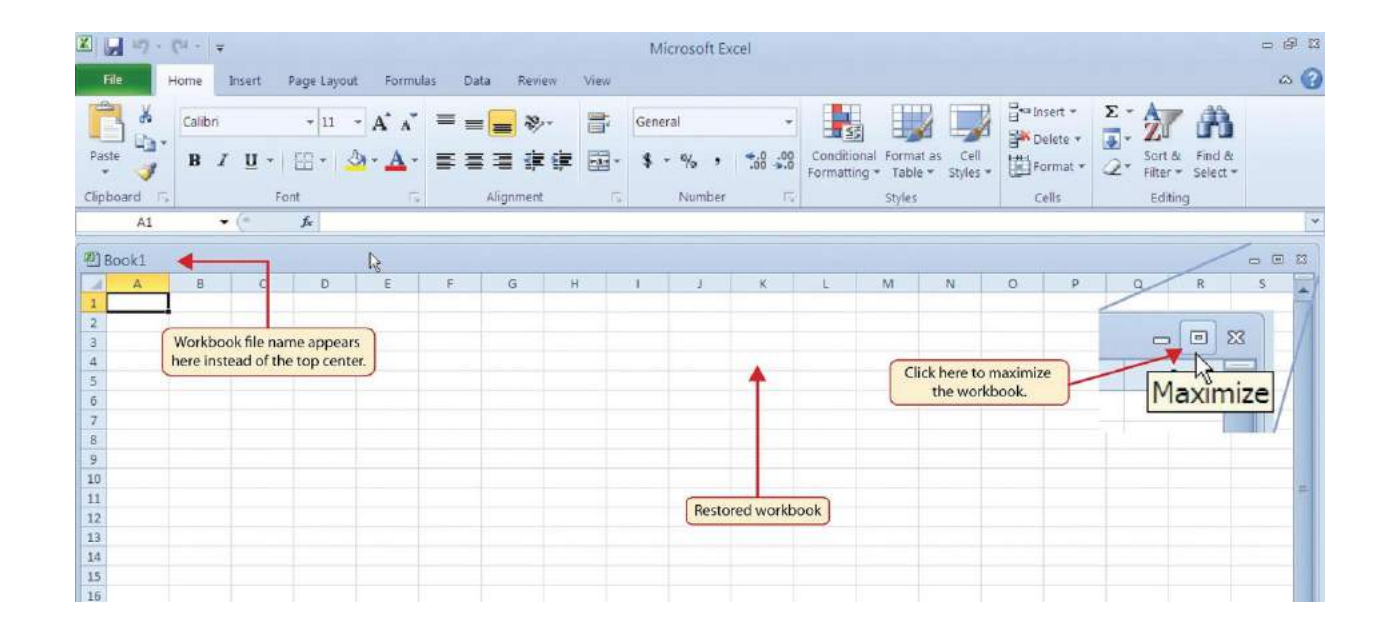

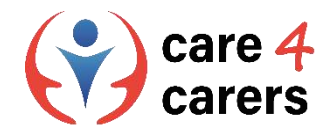

#### Microsoft excel tutorials

Det er muligt at se skriftlige vejledninger samt videoer med vejledninger til brug af Excel på dette link :

<https://support.microsoft.com/en-us/office/excel-video-training-9bc05390-e94c-46af-a5b3-d7c22f6990bb>

[https://support.microsoft.com/en-us/office/create-a-new-workbook-ae99f19b-cecb-4aa0-92c8-](https://support.microsoft.com/en-us/office/create-a-new-workbook-ae99f19b-cecb-4aa0-92c8-7126d6212a83?wt.mc_id=otc_excel) 7126d6212a83?wt.mc\_id=otc\_excel#

[https://support.microsoft.com/en-us/office/create-and-format-tables-e81aa349-b006-4f8a-9806-](https://support.microsoft.com/en-us/office/create-and-format-tables-e81aa349-b006-4f8a-9806-5af9df0ac664?wt.mc_id=otc_excel) 5af9df0ac664?wt.mc\_id=otc\_excel#

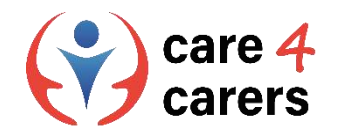

### **OpenOffice**

- ◼ OpenOffice er en samling af kontorprogrammer til din computer, udgivet af Apache Software.
- ◼ Programmet er udviklet af Sun Microsystems, der anvender open source.
- Samlingen omfatter et skriveprogram, et præsentationsprogram, et billedbehandlingsprogram, et regnearksprogram, et formelprogram og et databaseprogram. Det ligner således indholdet i andre kontorsoftwarepakker.

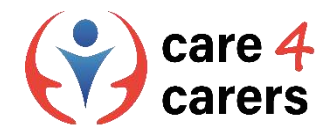

### OpenOffice **tutorials**

- Det er muligt at se forskellige OpenOffice tutorials på disse YouTube-links :
- <https://www.youtube.com/watch?v=fwHTlgRKnSU>
- <https://www.youtube.com/watch?v=i6eNvfQ8fTw>
- <https://www.youtube.com/watch?v=pI53WCpAJ3Y>

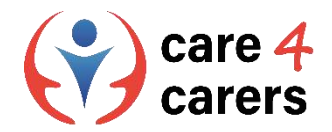

#### Different software for the creation of **audios and movies**

- ◼ iMovie er et program til filmredigering til macOS og iOS. Programmet giver dig mulighed for at oprette dine egne film baseret på billeder, lyd- og videoklip.
- Det tilbyder et bredt, men overskueligt udvalg af redigeringsværktøjer, så du nemt kan foretage større eller mindre redigeringer af dine videoer.
- ◼ DaVinci Resolve er en software, der har mange af de klassiske videoredigeringfunktioner.
- ◼ Du kan f.eks. nemt trimme og klippe dine videooptagelser med få klik. Tidslinjen er som du kender den fra andre videosoftware, og den viser også, hvad der sker med dit materiale, når du forlænger, tilføjer eller beskærer klip.
- ◼ Programmets editor-fane indeholder også en lang række visuelle effekter, som er nemme at tilføje til tidslinjen. Det er endda muligt at arbejde med relativt simple animationer ved hjælp af keyframes.

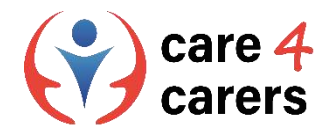

#### iMovie and DaVinci Resolve **tutorials**

- Det er muligt at se forskellige tutorials for iMovie og DaVinci Resolve på disse YouTube-links :
- iMovie tutorials:
- ◼ <https://www.youtube.com/watch?v=9sOxojlWTao>
- ◼ <https://www.youtube.com/watch?v=mKx2MkE74kw>
- DaVinci Resolve tutorials:
- <https://www.youtube.com/watch?v=EEksPdEc7aI>
- <https://www.youtube.com/watch?v=aLIHKHkvKMM>

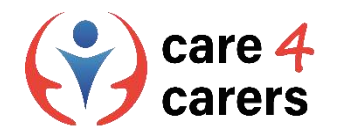

- ◼ *Du planlægger din fødselsdgsfest:*
- Ved at bruge programmet Ms Office Word skal du udfylde forskellige lister:
- ◼ Gæstelisten til din fest
- ◼ Indkøbsliste til din fest (mad, drikkevarer, drikkevarer, dekorationer osv.)
- ◼ To-do-listen og din ønskeliste (glem ikke at vedlægge billeder af dine ønsker og links, så dine gæster ved præcis, hvor de kan købe gaverne)

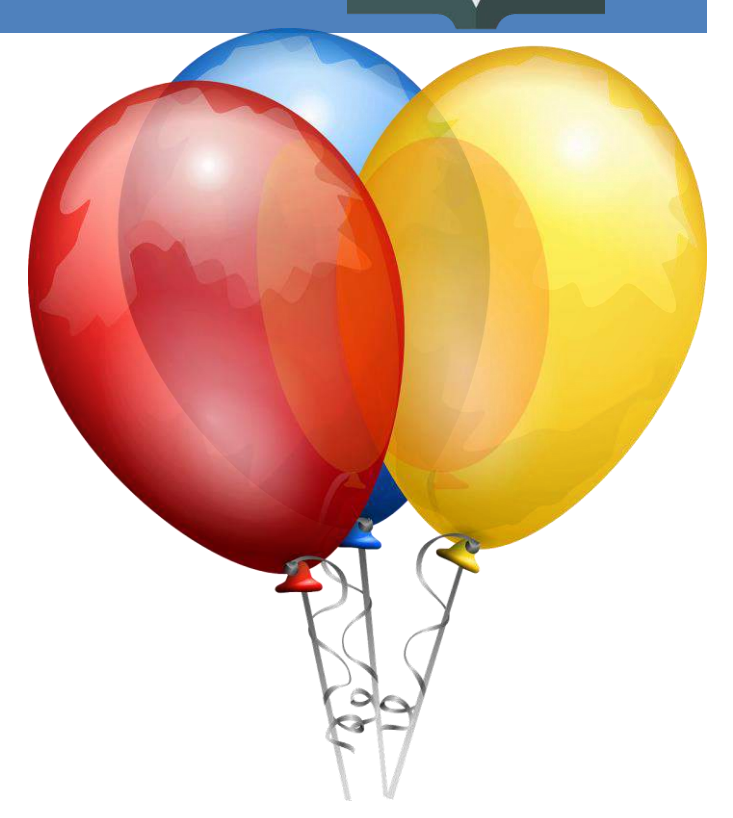

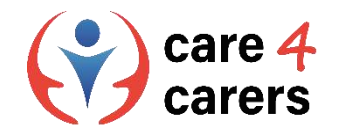

- ◼ *I forbindelse med planlægningen af fødselsdagsfesten har du besluttet at lave en quiz om dig selv, som gæsterne skal svare på - vinderen er den med flest rigtige svar.*
- Ved at bruge Ms Office PowerPoint kan du oprette quizzen:
- Den skal indeholde 15 dias
- ◼ Brug af forskellige designs
- ◼ Brug af forskellige layouts
- ◼ Inkluderer voiceover og
- indeholde videoer

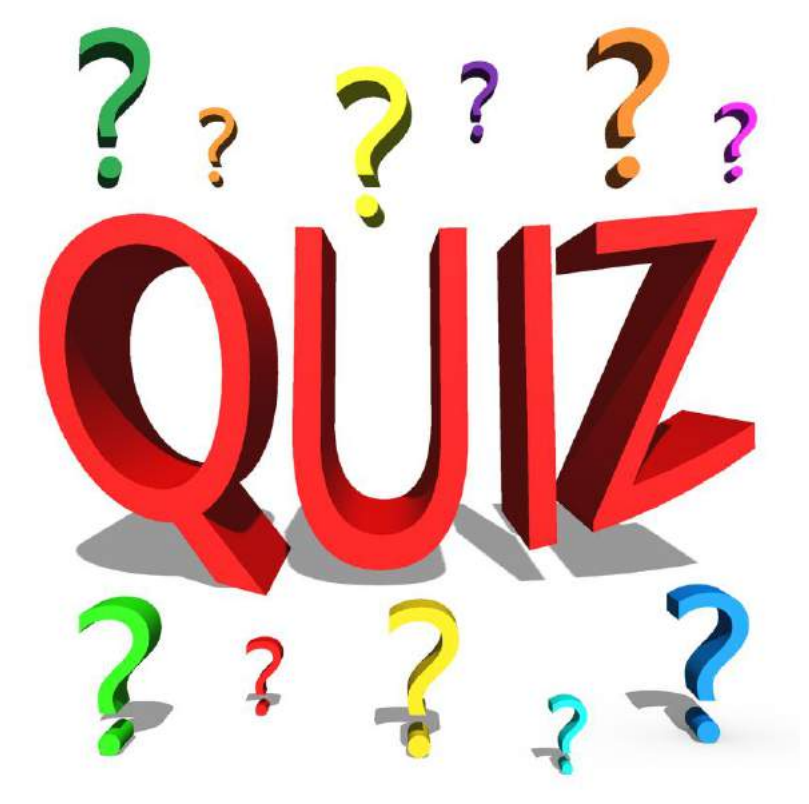

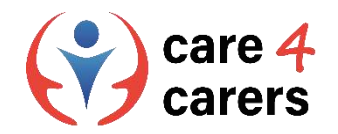

- Som en del af planlægningen skal du også lave et budget for festen.
- Ved at bruge Ms Office Excel skal du lave et budget
- ◼ Inklusive udgifter til mad og drikkevarer
- Inklusive udgifter til dekorationer osv. og
- ◼ Inklusive udgifter til nyt tøj

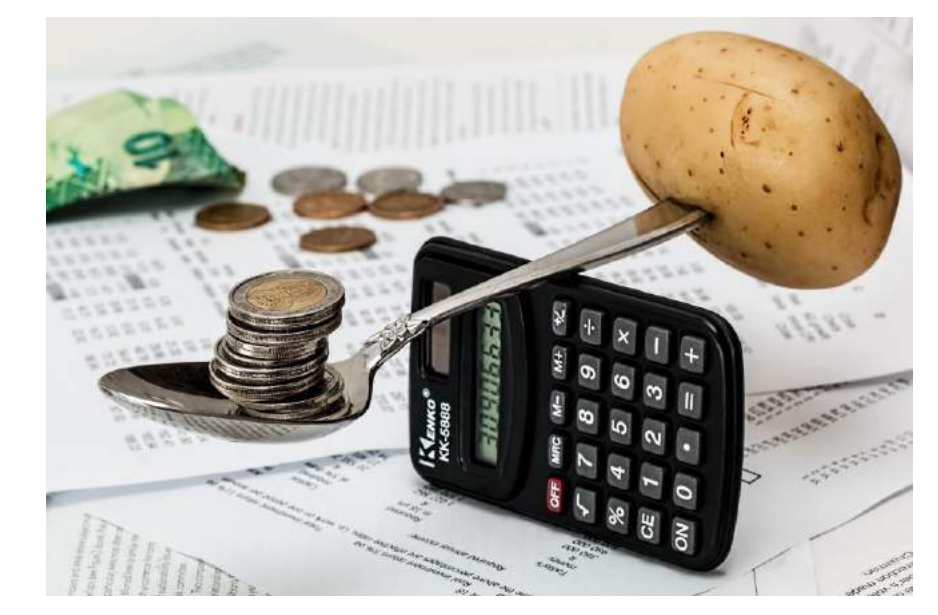

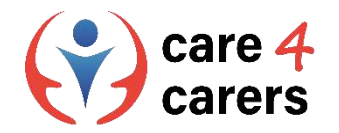

- Udfør nu de samme opgaver, men ved at bruge Open Office denne gang
- ◼ I stedet for at bruge "Word" til dine lister kan du bruge "Write".
- ◼ I stedet for at bruge "PowerPoint" til din quiz, skal du bruge "Impress" og
- ◼ I stedet for at bruge "Excel" til dit budget, skal du bruge "Calc"

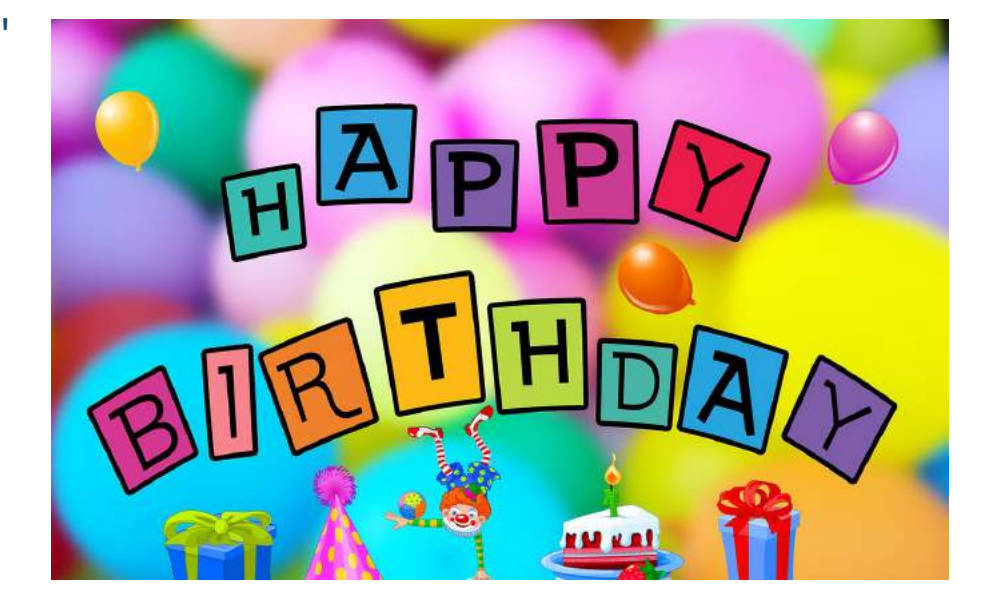

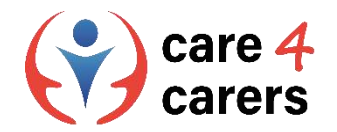

#### ◼ *Til sidst skal du lave invitationerne til dine gæster*

- Ved at bruge Imovie kan du oprette invitationerne til dine gæster.
- Filmen er 3-5 minutter lang
- ◼ Er filmet i mindst 3 forskellige indstillinger og redigeret
- ◼ Har baggrundsmusik i begyndelsen af invitationen
- Når du har lavet Imovie, laver du en lignende invitation, men denne gang bruger du DaVinci Resolve i stedet

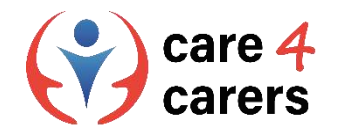

#### Referencer

- Word for Windows training. Microsoft support. Accessed feb 2023; <https://support.microsoft.com/en-us/office/word-for-windows-training-7bcd85e6-2c3d-4c3c-a2a5-5ed8847eae73>
- ◼ [Create a document in Word. Microsoft support . Accessed feb 2023; https://support.microsoft.com/en-us/office/create-a-document-in-word-aafc163a-3a06-45a9-b451](https://support.microsoft.com/en-us/office/create-a-document-in-word-aafc163a-3a06-45a9-b451-cb7250dcbaa1?wt.mc_id=otc_word) cb7250dcbaa1?wt.mc\_id=otc\_word#
- ◼ What is Word? Microsoft support, Accessed feb 2023; <https://support.microsoft.com/en-us/office/what-is-word-aee9c7ff-f9c5-415f-80dc-103ad5e344d7>
- ◼ [Create a presentation in PowerPoint. Microsoft support. Accessed feb 2023; https://support.microsoft.com/en-us/office/create-a-presentation-in-powerpoint-422250f8-5721-4cea-](https://support.microsoft.com/en-us/office/create-a-presentation-in-powerpoint-422250f8-5721-4cea-92cc-202fa7b89617)92cc-202fa7b89617
- What is PowerPoint? Microsoft support. Accessed feb 2023; <https://support.microsoft.com/en-us/office/what-is-powerpoint-5f9cc860-d199-4d85-ad1b-4b74018acf5b>
- What is a slide master? Microsoft support. Accessed feb 2023; <https://support.microsoft.com/en-us/office/what-is-a-slide-master-b9abb2a0-7aef-4257-a14e-4329c904da54>
- Excel video training. Microsoft support. Accessed feb 2023; <https://support.microsoft.com/en-us/office/excel-video-training-9bc05390-e94c-46af-a5b3-d7c22f6990bb>
- ◼ [Create a new workbook. Microsoft support. Accessed feb 2023; https://support.microsoft.com/en-us/office/create-a-new-workbook-ae99f19b-cecb-4aa0-92c8-](https://support.microsoft.com/en-us/office/create-a-new-workbook-ae99f19b-cecb-4aa0-92c8-7126d6212a83?wt.mc_id=otc_excel) 7126d6212a83?wt.mc\_id=otc\_excel#
- [Create and format tables. Microsoft support, Accessed feb 2023; https://support.microsoft.com/en-us/office/create-and-format-tables-e81aa349-b006-4f8a-9806-](https://support.microsoft.com/en-us/office/create-and-format-tables-e81aa349-b006-4f8a-9806-5af9df0ac664?wt.mc_id=otc_excel) 5af9df0ac664?wt.mc\_id=otc\_excel#
- ◼ OpenOffice tutorial. VscorpianC on Youtube, Accessed feb 2023;<https://www.youtube.com/watch?v=fwHTlgRKnSU>
- OpenOffice tutorial. Chris' Tutorials on YouTube, Accessed feb 2023; <https://www.youtube.com/watch?v=i6eNvfQ8fTw>
- ◼ OpenOffice tutorial. DCP Web Designers on YouTube. Accessed feb 2023; <https://www.youtube.com/watch?v=pI53WCpAJ3Y>
- ◼ iMovie tutorial. Kevin Briggs on Youtube. Accessed feb 2023; <https://www.youtube.com/watch?v=9sOxojlWTao>
- ◼ iMovie tutorial. Justin Brown Primal Video on YouTube, Accessed feb 2023; <https://www.youtube.com/watch?v=mKx2MkE74kw>
- ◼ Da Vinci Resolve tutorials. Kevin Stratvert on YouTube. Accessed feb. 2023;<https://www.youtube.com/watch?v=EEksPdEc7aI>
- Da Vinci Resolve tutorial.Skills Factory on YouTube, Accessed feb 2023;<https://www.youtube.com/watch?v=aLIHKHkvKMM>

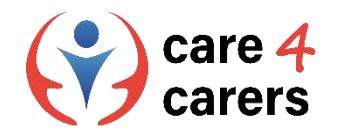

Dette læringsmodul er blevet udviklet som en del af et Erasmus+ KA2 projekt Care4Carers (C4C) og er finansieret med støtte fra Europa-Kommissionen.

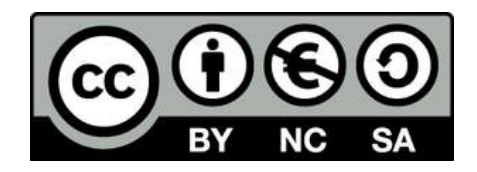

Dette værk er beregnet til uddannelsesmæssige formål og er licensnoteret under Creative Commons Attribution-NonCommercial-ShareAlike 4.0 International License @ C4C Konsortiet (med undtagelse af refererede skærmbilleder og indhold).

Finansieret af Den Europæiske Union. Synspunkter og holdninger, der kommer til udtryk, er udelukkende forfatterens/forfatternes og er ikk<sup>e</sup> nøvendigvis udtryk for Den Europæiske Unions eller Det Europæiske Forvaltningsorgan for Uddannelse og Kulturs (EACEA) officielle holdning. Hverken den Europæiske Union eller EACEA kan holdes ansvarlig herfor.

Finally Center for Social C die Berater AFNAIP Km

**ICATRO** 

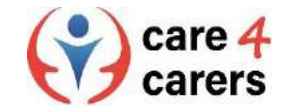

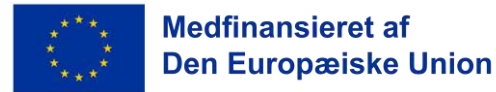

**SOSU** 

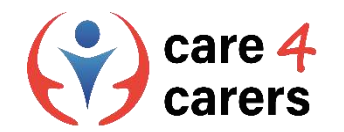

# CARE4CARERS R3 TRAINING MODULES Module 3 - Digital Kompetence

#### UNIT 3.4: DATA SIKKERHED

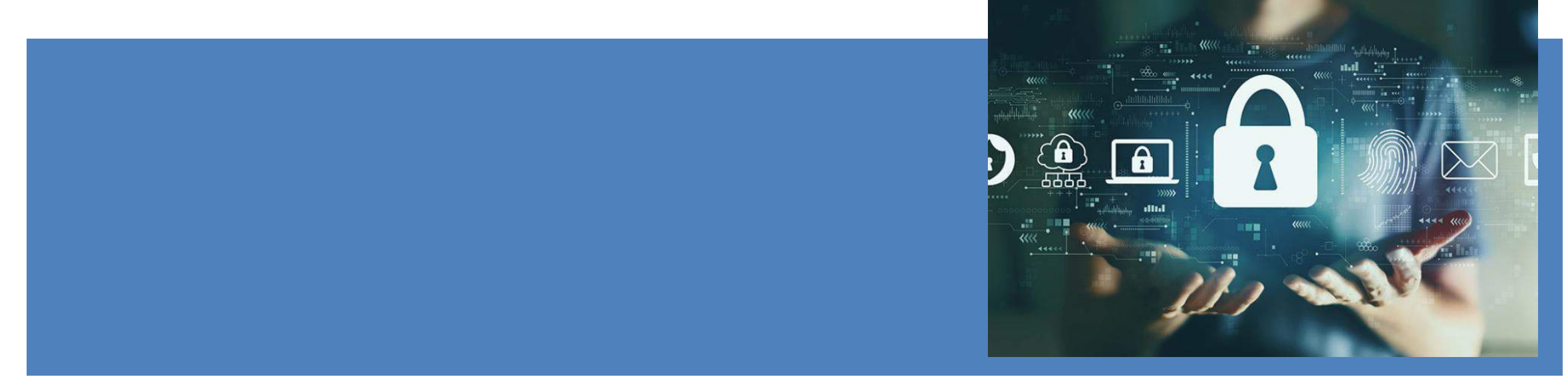

Finansieret af Den Europæiske Union. Synspunkter og holdninger, der kommer til udtryk, er udelukkende forfatterens/forfatternes og er ikke nøvendigvis udtryk for Den Europæiske Unions eller Det Europæiske Forvaltningsorgan for Uddannelse og Kulturs (EACEA) officielle holdning. Hverken den Europæiske Union eller EACEA kan holdes ansvarlig herfor.

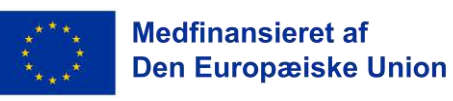

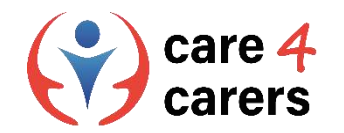

# LÆRINGSMÅL

- Forståelse af begrebet "digital identitet"
- at være opmærksom på mulige risici i onlineverdenen
- Viden om betydningen af indstillinger for privatlivets fred Viden om, hvordan man beskytter sine private data
- At være i stand til at reagere i overensstemmelse hermed i tilfælde af misbrug af data

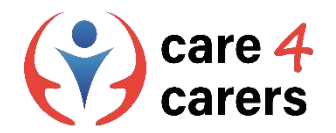

### Forstå begrebet "digital identitet"

- ◼ En digital identitet er en samling af oplysninger om en person, der findes online. Når disse oplysninger samles, kan de give en digital repræsentation af en person.
- ◼ En digital identitet eller et digitalt ID er en repræsentation af en persons virkelige jeg på nettet. Ligesom i den virkelige verden er der mange unikke identifikatorer, der kan udgøre en digital identitet. Disse omfatter :
- o *Personlige oplysninger, f.eks. navn og fødselsdato*
- o *e-mail-adresser*
- o *brugernavne og adgangskoder*
- o *Personnumre*
- o *Pasnumre*
- o *Online-søgeaktiviteter*
- o *Købshistorik eller -adfærd*

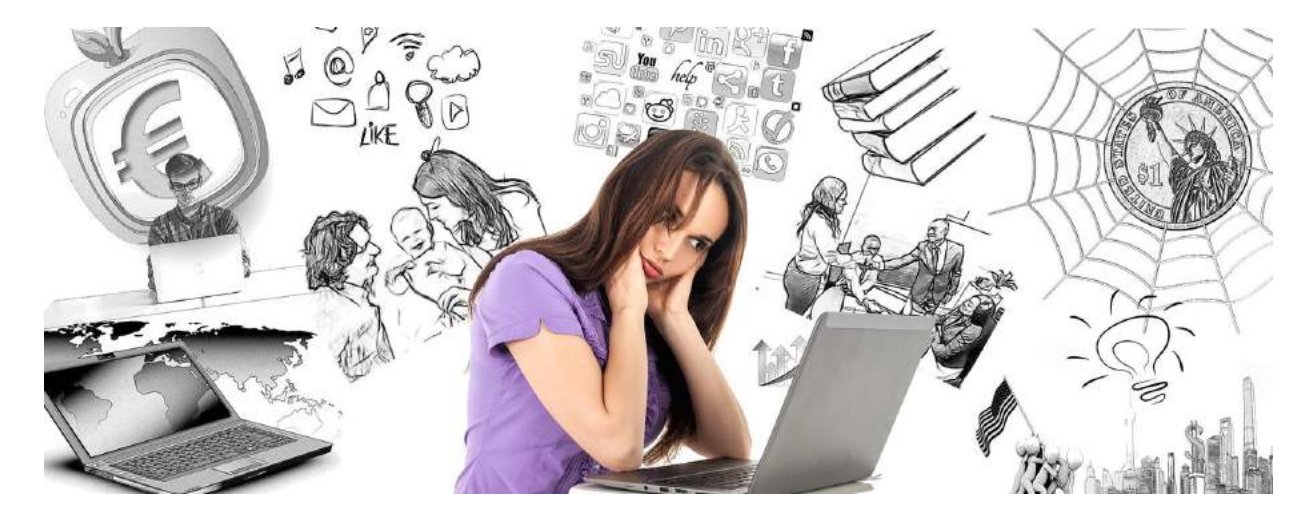

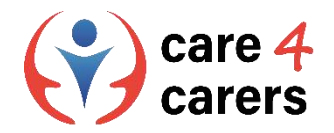

#### At være opmærksom på mulige risici i onlineverdenen

#### **Online Sikkerhed**

- Mens cybersikkerhed beskytter enheder og netværk mod skader fra tredjeparter, beskytter onlinesikkerhed de personer, der bruger dem, mod skader fra enhederne og netværkene.
- ◼ Online-sikkerhed er at være opmærksom på arten af de mulige trusler, som man kan støde på, når man deltager i aktiviteter på internettet, f.eks. sikkerhedstrusler, beskyttelse og forvaltning af personlige data, forvaltning af online omdømme og undgåelse af skadeligt eller ulovligt indhold.
- Ved at praktisere online-sikkerhed kan vi forebygge og mindske de risici, der i sagens natur er forbundet med brugen af digitale teknologier, platforme og tjenester.
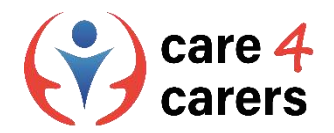

# Øv dig i online sikkerhed - Ved, hvordan du beskytter dine private data

### **Hvordan sikre jeg mig online?**

- ◼ Beskyt dine personlige oplysninger med stærke adgangskoder
- ◼ Hold personlige oplysninger private del IKKE brugernavne og adgangskoder
- Sørg for, at dine enheder er sikre brug adgangskoder, skærmlåse eller andre sikkerhedsfunktioner
- Vær opmærksom på softwareopdateringer installer straks softwareopdateringer
- ◼ Vær forsigtig med Wi-Fi stol ikke på offentlige Wi-Fi-netværk
- ◼ Opsæt to-faktor-autentifikation for at forhindre hackere i at få adgang til dine personlige konti
- Tag backup af dine personlige data

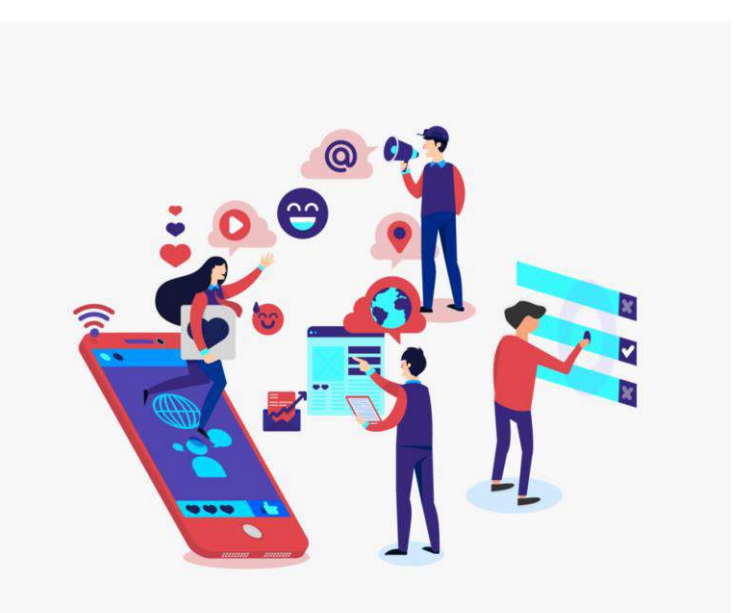

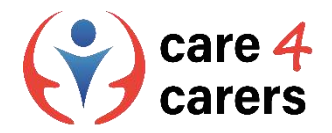

# Viden om betydningen af indstillinger for beskyttelse af personlige oplysninger

- ◼ Privatlivsindstillinger er en måde at få en vis kontrol over, hvordan organisationer håndterer dine personlige oplysninger online.
- Indstillingerne hjælper dig med at angive, om du giver dit samtykke til indsamling, brug og videregivelse af dine **personlige oplysninger** eller ej. Derfor er det vigtigt at vælge og indstille **indstillinger for beskyttelse af personlige oplysninger**, som du er fortrolig med, på alle sociale mediekonti, onlinetjenester, enheder og browsere.
- ◼ Husk dog på, at selv med de strengeste indstillinger for beskyttelse af personlige oplysninger er dine onlineaktiviteter aldrig helt private. Dine klik og besøg på websteder efterlader dataspor - i bund og grund et "digitalt fodaftryk".
- Indstillinger for beskyttelse af personlige oplysninger video: <https://youtu.be/GPuKBhIUs28>

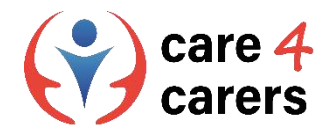

# At være i stand til at reagere i tilfælde af misbrug af data

#### **Kend dine rettigheder til databeskyttelse**

- ◼ Organisationer, der har med dine personlige oplysninger, opholdssteder og præferencer at gøre, har pligt til at overholde og respektere dine rettigheder til beskyttelse af personlige oplysninger. Seriøse organisationer og websteder har en politik for databeskyttelse.
- ◼ Hvis du mener, at dine personoplysninger er blevet misbrugt, videregivet i ond hensigt eller behandlet forkert, er det vigtigt at reagere straks - **indgiv en klage** ved at sende en skriftlig anmodning til organisationen til dens databeskyttelsesansvarlige (DPO), f.eks. med anmodning om **berigtigelse af data**.
- ◼ Hvis organisationen ikke reagerer på klagen over krænkelse af dine personoplysninger, bør du kontakte de lokale eller nationale myndigheder - informer organisationen om, at der vil blive indgivet en officiel klage over krænkelse af personoplysninger til myndighederne - giv ikke efter for trusler!

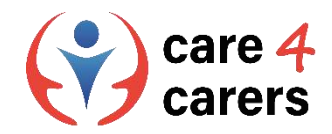

# Tjek dine indstillinger for beskyttelse af personlige oplysninger i Windows, Chrome og Edge

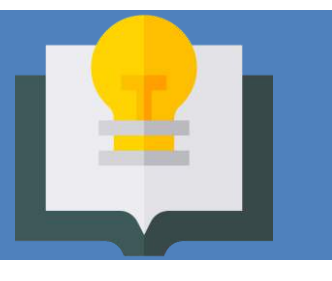

### **Microsoft Windows:**

Vælg, hvor mange oplysninger du vil dele med Microsoft, ved at ændre dine indstillinger for beskyttelse af personlige oplysninger. Det gør du ved at vælge **Start , åbne Indstillinger og vælge Privatliv og sikkerhed** . Du får vist en liste over generelle indstillinger for beskyttelse af personlige oplysninger. Der er links til specifikke indstillinger for beskyttelse af personlige oplysninger til venstre på siden.

Ændre indstillinger for beskyttelse af personlige oplysninger i Windows :

https://support.microsoft.com/en-us/windows/change-privacy[settings-in-windows-55466b7b-14de-c230-3ece-6b75557c5227](https://support.microsoft.com/en-us/windows/change-privacy-settings-in-windows-55466b7b-14de-c230-3ece-6b75557c5227)

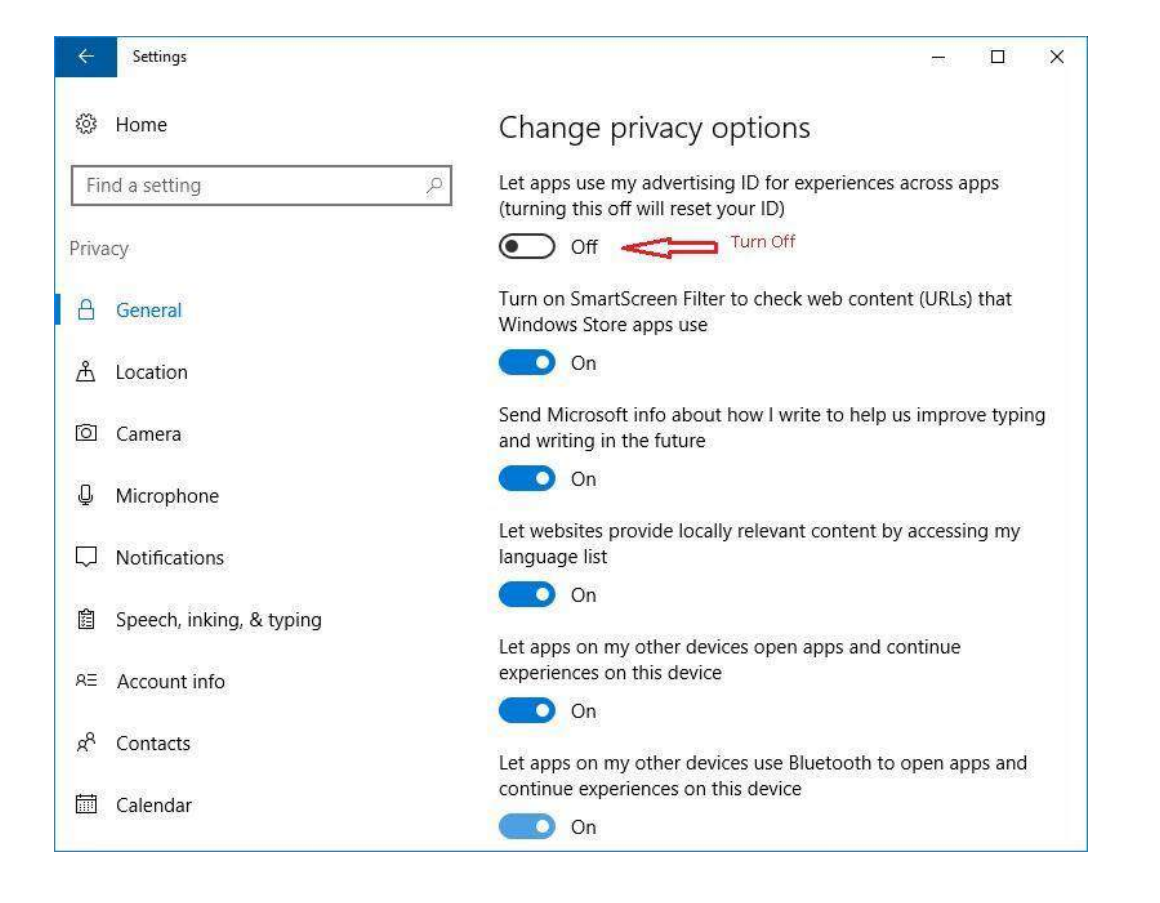

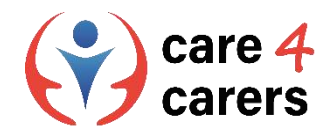

# Tjek dine indstillinger for beskyttelse af personlige oplysninger i Windows, Chrome og Edge

### **Google Chrome browser: Vælg dine indstillinger for beskyttelse af personlige oplysninger**

- 1. Åbn Chrome på din computer
- 2. Klik øverst til højre på Mere > Indstillinger
- 3. Klik på Privatliv og sikkerhed, og vælg dine indstillinger
	- Privacy settings in Chrome:

[https://support.google.com/chrome/answer/114836?hl=en&](https://support.google.com/chrome/answer/114836?hl=en&co=GENIE.Platform%3DDesktop) co=GENIE.Platform%3DDesktop

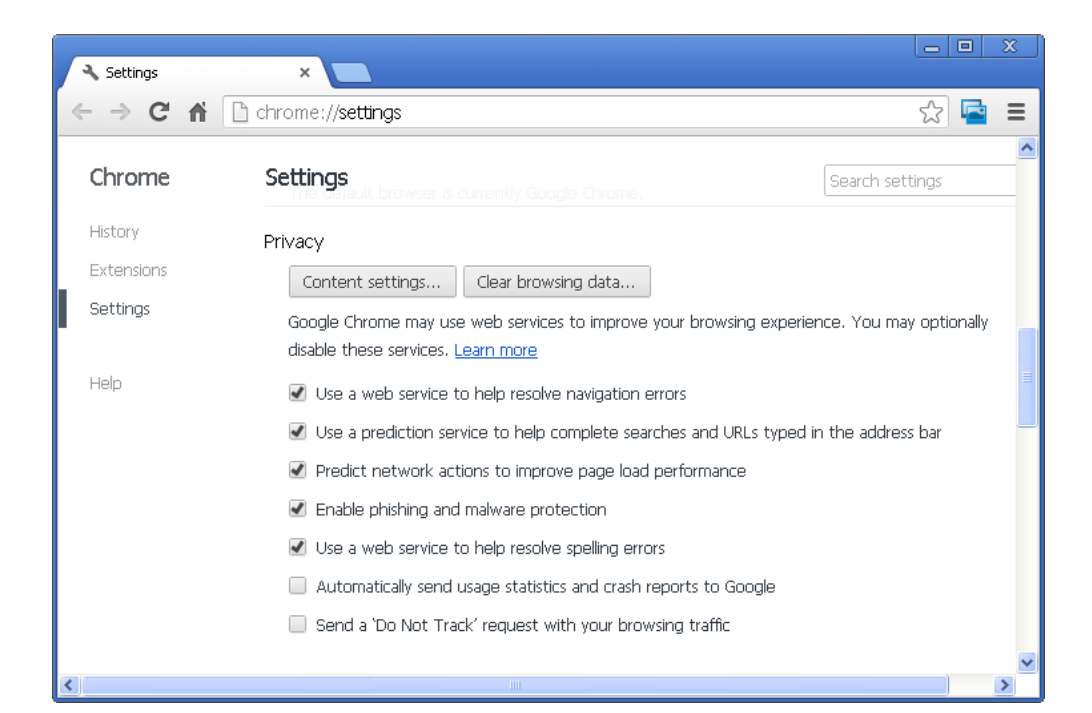

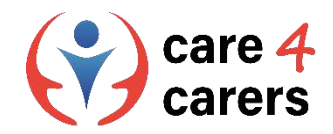

# Tjek dine indstillinger for beskyttelse af personlige oplysninger i Windows, Chrome og Edge

### **Microsoft Edge browser: Justere indstillinger for beskyttelse af personlige oplysninger**

- 1. I Microsoft Edge skal du vælge Indstillinger m.m. **> Indstillinger > Privatliv, søgning og tjenester**
- 2. Sørg for, at Forebyggelse af sporing er indstillet til
- 3. Vælg det niveau af sporingsforebyggelse, der passer til dig

Justere indstillinger for beskyttelse af private oplysninger i Microsoft Edge:

[https://support.microsoft.com/en-us/topic/adjust-privacy](https://support.microsoft.com/en-us/topic/adjust-privacy-settings-in-microsoft-edge-600ee799-081c-4ab7-b6c2-d8a9baeda3c4)settings-in-microsoft-edge-600ee799-081c-4ab7-b6c2 d8a9baeda3c4

#### Tracking prevention <sup>7</sup>

Websites use trackers to collect info about your browsing. Websites may use this info to improve sites and show you content like personalized ads. Some trackers collect and send your info to sites you haven't visited.

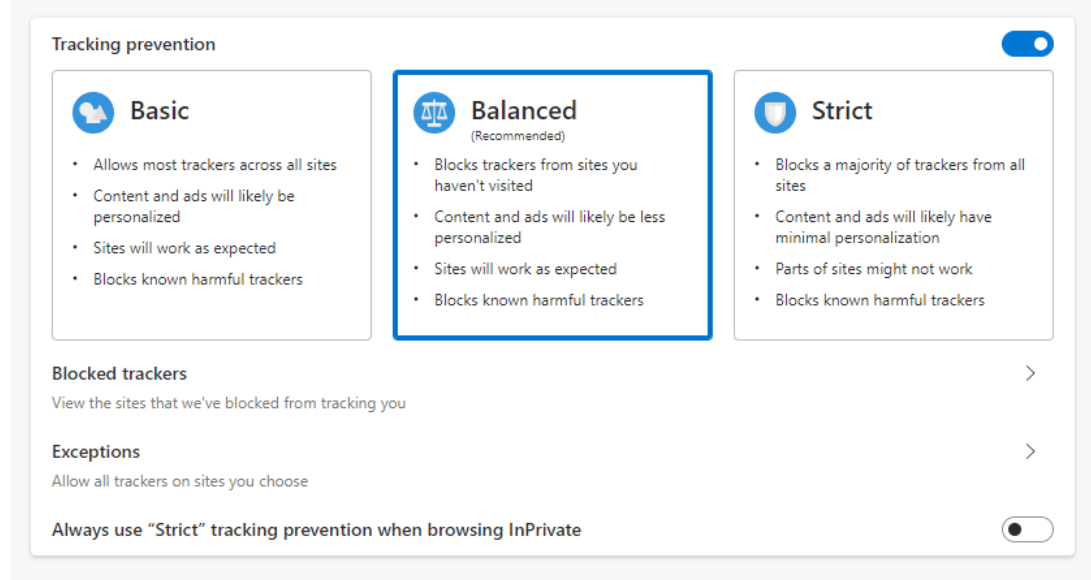

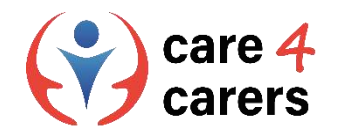

# Referencer

Be privacy powerful: Check and adjust your privacy settings. Office of the privacy commissioner of Canada; Accessed feb 2023; <https://www.youtube.com/watch?v=GPuKBhIUs28>

[Change Privacy Options. Microsoft Support. Accessed feb 2023; https://support.microsoft.com/en-us/windows/change](https://support.microsoft.com/en-us/windows/change-privacy-settings-in-windows-55466b7b-14de-c230-3ece-6b75557c5227)privacy-settings-in-windows-55466b7b-14de-c230-3ece-6b75557c5227

Settings. Google support. Accessed feb 2023; <https://support.google.com/chrome/answer/114836?hl=en&co=GENIE.Platform%3DDesktop>

[Adjust privacy settings in Microsoft Edge. Microsoft support, Accessed feb 2023; https://support.microsoft.com/en](https://support.microsoft.com/en-us/topic/adjust-privacy-settings-in-microsoft-edge-600ee799-081c-4ab7-b6c2-d8a9baeda3c4)us/topic/adjust-privacy-settings-in-microsoft-edge-600ee799-081c-4ab7-b6c2-d8a9baeda3c4

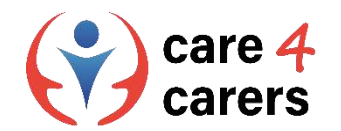

Dette læringsmodul er blevet udviklet som en del af et Erasmus+ KA2 projekt Care4Carers (C4C) og er finansieret med støtte fra Europa-Kommissionen.

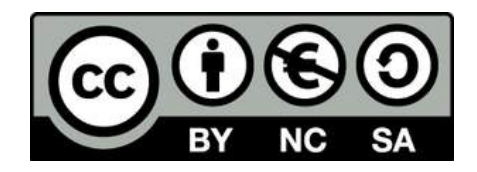

Dette værk er beregnet til uddannelsesmæssige formål og er licensnoteret under Creative Commons Attribution-NonCommercial-ShareAlike 4.0 International License @ C4C Konsortiet (med undtagelse af refererede skærmbilleder og indhold).

Finansieret af Den Europæiske Union. Synspunkter og holdninger, der kommer til udtryk, er udelukkende forfatterens/forfatternes og er ikk<sup>e</sup> nøvendigvis udtryk for Den Europæiske Unions eller Det Europæiske Forvaltningsorgan for Uddannelse og Kulturs (EACEA) officielle holdning. Hverken den Europæiske Union eller EACEA kan holdes ansvarlig herfor.

Finally Center for Social C die Berater AFNAIP Km

**ICATRO** 

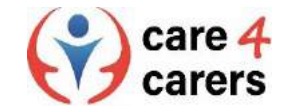

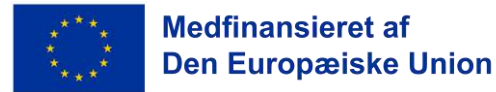

**SOSU** 

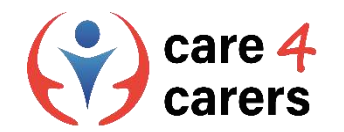

# CARE4CARERS R3 TRAINING MODULES Module 3 - Digital Kompetence

ENHED 3.5 PROBLEMLØSNING OG VIDERE LÆRING

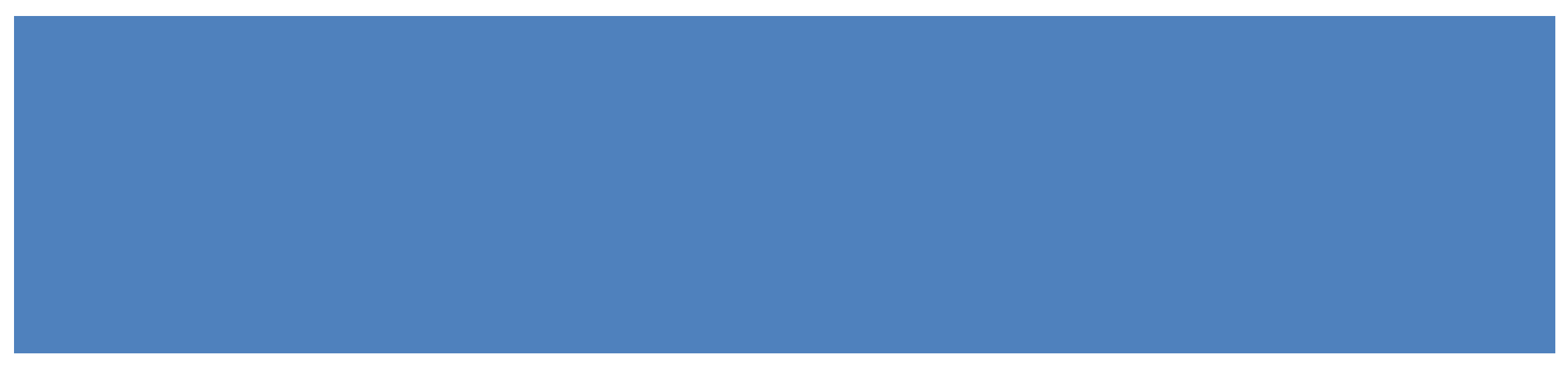

Finansieret af Den Europæiske Union. Synspunkter og holdninger, der kommer til udtryk, er udelukkende forfatterens/forfatternes og er ikke nøvendigvis udtryk for Den Europæiske Unions eller Det Europæiske Forvaltningsorgan for Uddannelse og Kulturs (EACEA) officielle holdning. Hverken den Europæiske Union eller EACEA kan holdes ansvarlig herfor.

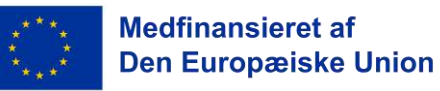

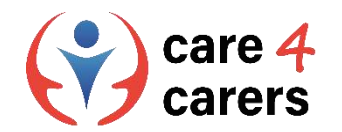

# LÆRINGSMÅL

- At kunne identificere individuelle mangler i de digitale kompetencer
- at kende til forskellige udbydere/fora af onlinestøttetjenester

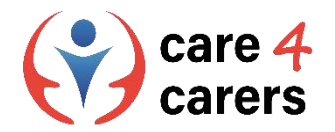

### **Hvad er individuelle mangler I digitale kompetencer?**

■ "Digital kompetencekløft" defineres som **kløften mellem efterspørgsel og udbud af arbejdstagere med de digitale færdigheder, som arbejdsgiverne efterspørger.** Og "beredskab til digitale færdigheder" defineres som niveauet af beredskab til job i den digitale tidsalder med henblik på at opkvalificere og omskole arbejdstagere til den digitale tidsalder.

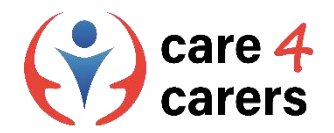

### **Arbejdspladsens behov for digitale færdigheder**

I bred forstand kræver de færdigheder, der er nødvendige for at fungere og få succes på den moderne videnbaserede arbejdsplads, kendskab til digitale værktøjer, men det kræver også kritisk tænkning, problemløsning og effektiv kommunikation og samarbejde.

https://dsgi.wiley.com/wp[content/uploads/2021/10/DSGI-whitepaper.pdf](https://dsgi.wiley.com/wp-content/uploads/2021/10/DSGI-whitepaper.pdf)

### **De vigtigste digitale færdigheder**

*Hvilke færdigheder skal medarbejderne have for at få succes i de næste fem år*

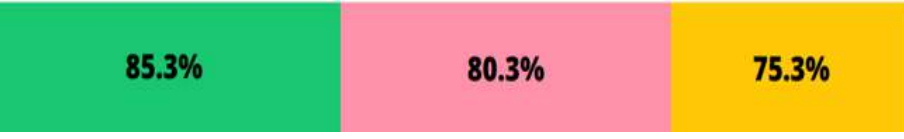

Den vigtigste færdighed på arbejdspladsen i det 21. århundrede: Problemløsning

Den vigtigste tekniske færdighed: Dataanalyse

vigtigste forretningsmæssige og organisatoriske færdigheder: Operating Analytics og datastyring og -forvaltning

Note: % of Wiley Digital Skills Gap Surveys respondents

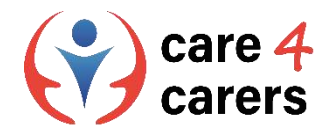

### **Digital kompetence består af flere læringsdomæner**

- Digital kompetence bør forstås som evnen til at kombinere den viden, de færdigheder og holdninger, der er relevante i den pågældende kontekst. Digital kompetence er derfor opdelt i følgende domæner :
- 1) Instrumentelle færdigheder til brug af digitale værktøjer og medier
- 2) viden om, teorier og principper i forbindelse med teknologi
- 3) holdninger til strategisk brug, åbenhed, kritisk forståelse, kreativitet, ansvarlighed og uafhængighed. Disse tre dimensioner kaldes læringsdomæner

<https://digital-competence.eu/dc/front/what-is-digital-competence/>

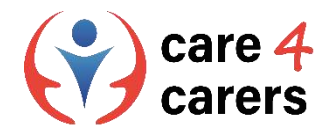

#### **Instrumentelle færdigheder**

### Færdighed

En færdighed er evnen til at løse en opgave eller et problem i praksis, mens en instrumentel færdighed er evnen til at anvende en metode, et materiale eller et værktøj

Produktive færdigheder er f.eks. evnen til at bruge en række forskellige programmer til at skabe eller redigere multimedier af forskellig art

kommunikative færdigheder er f.eks. at kunne anvende metoder, strategier og applikationer til at løse kommunikative opgaver

Informative færdigheder er f.eks. brug af logins, at finde kilder til en opgave eller at konvertere en fil til et andet format.

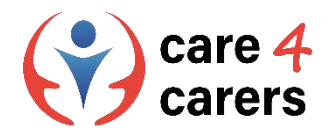

#### **Viden**

### **Viden**

Viden er resultatet af assimileret information, der er opnået gennem læring. Viden er en samling af kendsgerninger, teorier, principper og traditioner i forbindelse med et arbejde eller en uddannelse. Viden kan bedst beskrives som enten teoretisk eller faktuel.

Produktiv viden omfatter f.eks. kendskab til nye teknologier og til, hvordan de med fordel kan støtte en eksisterende arbejdsgang.

Kommunikativ viden omfatter f.eks. teorier om medieeffekter eller kendskab til en række digitale samarbejdsværktøjer.

Informativ viden omfatter f.eks. kendskab til relevante søgemaskiner, selvbetjeningsløsninger, lagringsmuligheder og strategier til vurdering af informationens gyldighed.

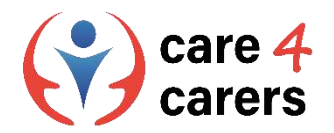

### **Holdning**

### **Holdning**

Holdninger repræsenterer måder at tænke på og motiverer handlinger. Derfor har de stor indflydelse på folks digitale aktiviteter. Det omfatter f.eks. etik, værdier, prioriteringer, ansvarlighed, samarbejde og autonomi.

Holdninger til digital produktion kan f.eks. omfatte etiske overvejelser i forhold til, hvad der bør produceres og deles.

Holdninger til kommunikation kan f.eks. være, om man finder værdi og mening ved at tale med andre via medier. Eller om man er meget omhyggelig med formuleringer, så de ikke bliver misforstået af modtageren.

Holdninger til information kan f.eks. være en proaktiv analytisk eller kritisk holdning til at finde og opbevare digital information.

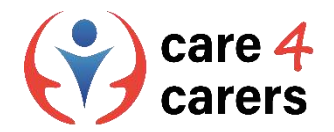

### **Identificere individuelle mangler I de digitale kompetencer**

Med hensyn til de tre læringsdomæner bør **omsorgspersonen** være i stand til at:

- At forstå, hvor ens egne digitale kompetencer skal forbedres eller opdateres
- ◼ At søge muligheder for at udvikle sig selv og holde sig ajour med den digitale udvikling

Den professionelle **rådgiver** skal være i stand til:

■ At støtte omsorgspersonerne i deres digitale kompetenceudvikling og være i stand til at rådgive om, hvordan de kan forbedre sig

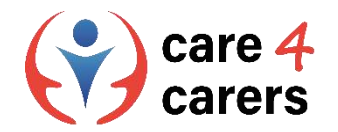

# **Kendskab til forskellige udbydere/fora af online supporttjenester**

### **Støtte og Resourcer**

- Mange udbydere af digitale tjenester har professionelle læringsprogrammer, der er specielt designet til at støtte din forståelse af og dine færdigheder inden for deres teknologier og tjenester:
- Microsoft:

<https://learn.microsoft.com/en-gb/training/educator-center/>

■ Apple:

<https://education.apple.com/en>

■ Google:

[https://edu.google.com/intl/ALL\\_uk/workspace-for-education/editions/overview/](https://edu.google.com/intl/ALL_uk/workspace-for-education/editions/overview/)

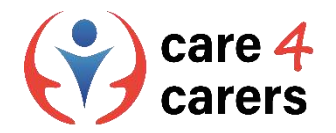

# **Udarbejd en** *liste over dine mangler* **i de digitale kompetence**

I betragtning af hvor hurtigt teknologiske ændringer sker, kan der ofte opstå huller i de digitale færdigheder. I sidste ende er de hurtige teknologiske fremskridt et tegn på vores tid. Digitale systemer vil fortsat blive opdateret, og ny teknologi vil blive indført løbende. Som følge heraf vil behovet for digitale færdigheder på arbejdspladsen kun fortsætte med at vokse, hvilket betyder, at du skal være forberedt på løbende at overvåge dine digitale kompetencer og opdatere din viden og dine færdigheder i overensstemmelse hermed.

Men start nu med at lave en liste over dine nuværende mangler i digitale kompetencer - **baseret på de tre læringsdomæner.**

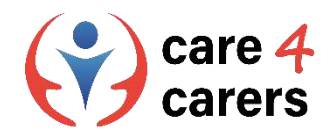

# **Det digitale kompetencehjul**

Et interaktivt online værktøj, der kortlægger digitale kompetencer

### **Kortlæg dine egne digitale kompetencer**

◼ **Gå til:**

### **<https://digital-competence.eu/dc/en/>**

og klik på > **Start**

Opret dit eget personlige digitale kompetencehjul. Det gør du ved at afsætte ca. 15 minutter til at besvare en række spørgsmål.

**Hjemmesiden er tilgængelig på 10 forskellige sprog:**

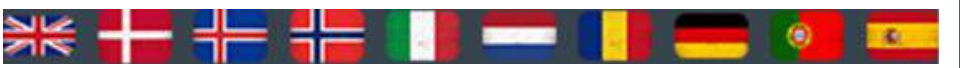

# The Digital Competence Wheel

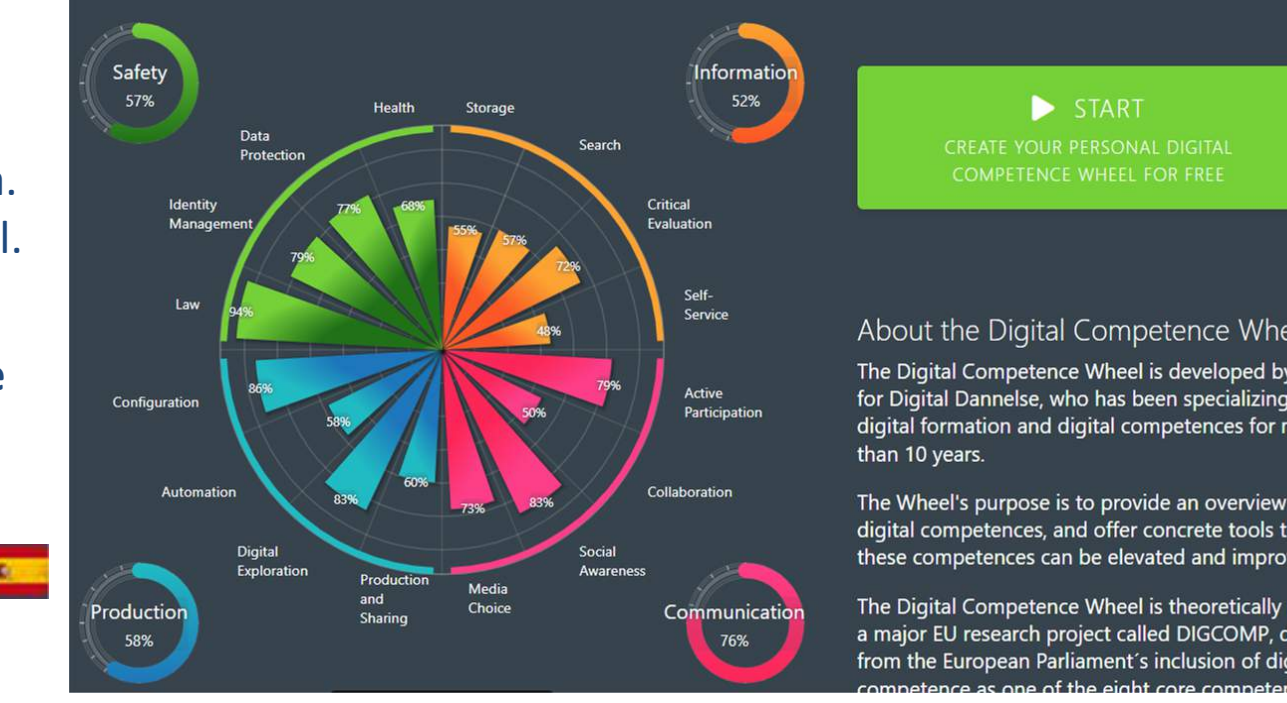

An interactive online tool that maps Digital Competences

#### About the Digital Competence Wheel

The Digital Competence Wheel is developed by Center for Digital Dannelse, who has been specializing in digital formation and digital competences for more

The Wheel's purpose is to provide an overview of digital competences, and offer concrete tools to how these competences can be elevated and improved.

The Digital Competence Wheel is theoretically based on a major EU research project called DIGCOMP, derived from the European Parliament's inclusion of digital tance as one of the eight core competences

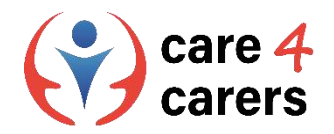

# Yderligere viden om digitale kompetencer

### **Hovedområder inden for digital competence**

#### $\blacksquare$  Gå til:

[https://digital-competence.eu/dc/front/what-is](https://digital-competence.eu/dc/front/what-is-digital-competence/)digital-competence/ for at få mere at vide om de fire digitale kompetencer.

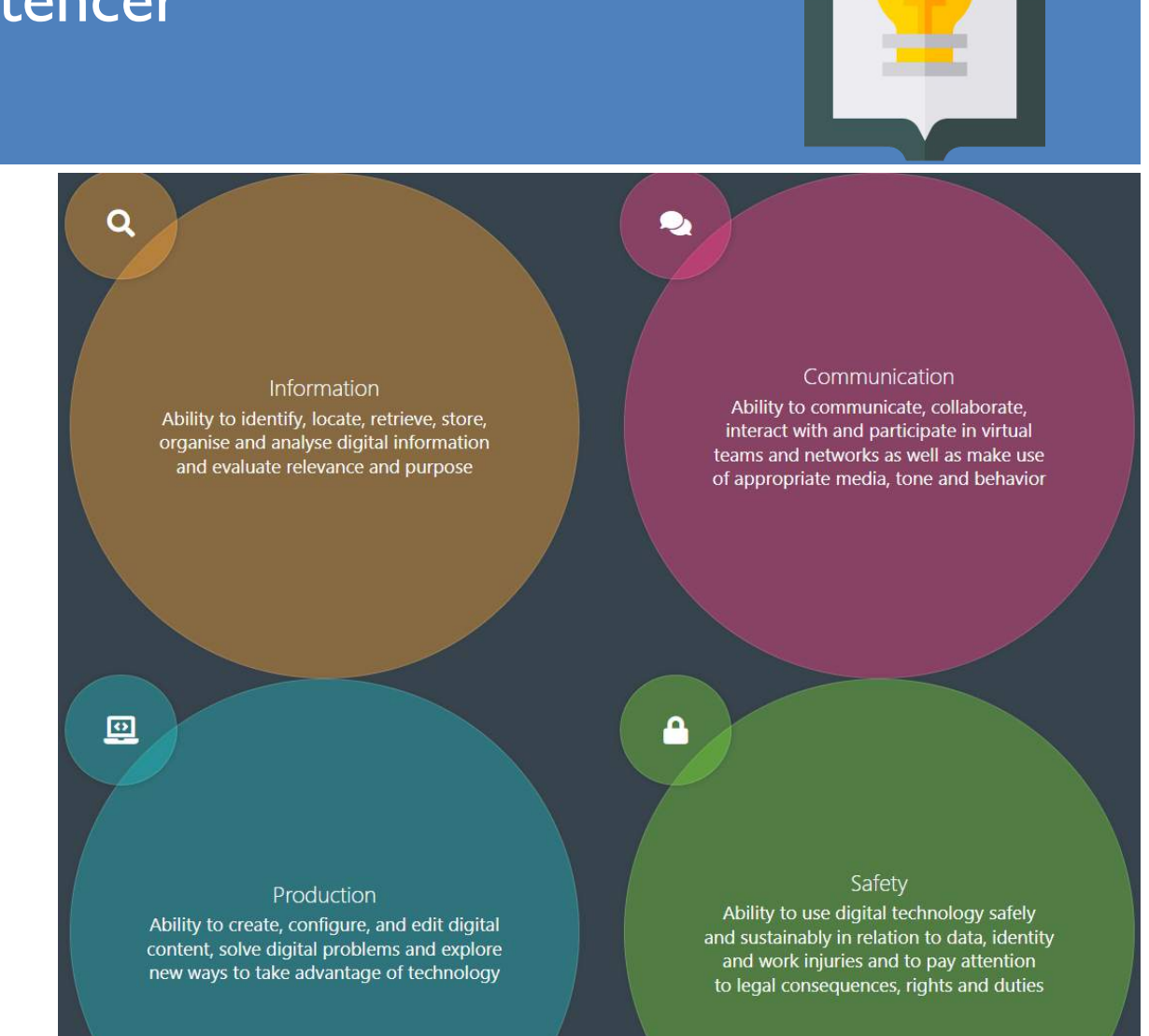

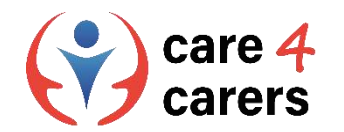

# **Referencer**

[Digital skills Gap Index 2021. Dsgi.Wiley.com. Accessed feb 2023; https://dsgi.wiley.com/wp-content/uploads/2021/10/DSGI](https://dsgi.wiley.com/wp-content/uploads/2021/10/DSGI-whitepaper.pdf)whitepaper.pdf

[Skov, Anders, March 2016; What is Digital Competence?, Center for Digital Dannelse, accessed feb 2023; https://digital](https://digital-competence.eu/dc/front/what-is-digital-competence/)competence.eu/dc/front/what-is-digital-competence/

Microsoft Learn Educator Center, accessed Feb 2023; <https://learn.microsoft.com/en-gb/training/educator-center/>

Apple Education Community, Your Space to Learn, Connect and be Inspired, Accessed feb 2023; <https://education.apple.com/en>

Google Workspace for education, Gør undervisningen bedre med enkle, fleksible og sikre værktøjer I Google Workspace for Education, accessed feb 2023; [https://edu.google.com/intl/ALL\\_uk/workspace-for-education/editions/overview/](https://edu.google.com/intl/ALL_uk/workspace-for-education/editions/overview/)

Center for Digital Dannelse,The Digital Competence Wheel, accessed feb 2023; <https://digital-competence.eu/dc/en/>

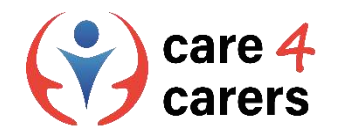

Dette læringsmodul er blevet udviklet som en del af et Erasmus+ KA2 projekt Care4Carers (C4C) og er finansieret med støtte fra Europa-Kommissionen.

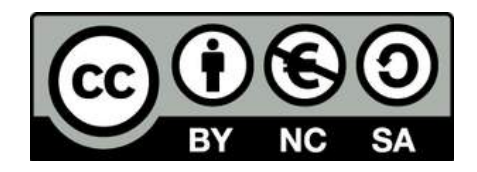

Dette værk er beregnet til uddannelsesmæssige formål og er licensnoteret under Creative Commons Attribution-NonCommercial-ShareAlike 4.0 International License @ C4C Konsortiet (med undtagelse af refererede skærmbilleder og indhold).

Finansieret af Den Europæiske Union. Synspunkter og holdninger, der kommer til udtryk, er udelukkende forfatterens/forfatternes og er ikk<sup>e</sup> nøvendigvis udtryk for Den Europæiske Unions eller Det Europæiske Forvaltningsorgan for Uddannelse og Kulturs (EACEA) officielle holdning. Hverken den Europæiske Union eller EACEA kan holdes ansvarlig herfor.

Finally Center for Social C die Berater AFNAIP Km

**ICATRO** 

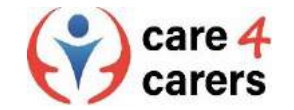

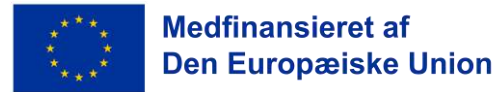

**SOSU**